# **VAISALA** USER'S GUIDE

Bodhi (Shanghai) measurement technology Co.,Ltd. Room 304, 228 Jiangchang 3rd.Rood, Shibei Industrial Park, ZhabeiDistrict,ZIP200436,Shanghai R.P.China

TEL: 0086 21 6630 8161/62/63 FAX: 0086 21 6630 8167

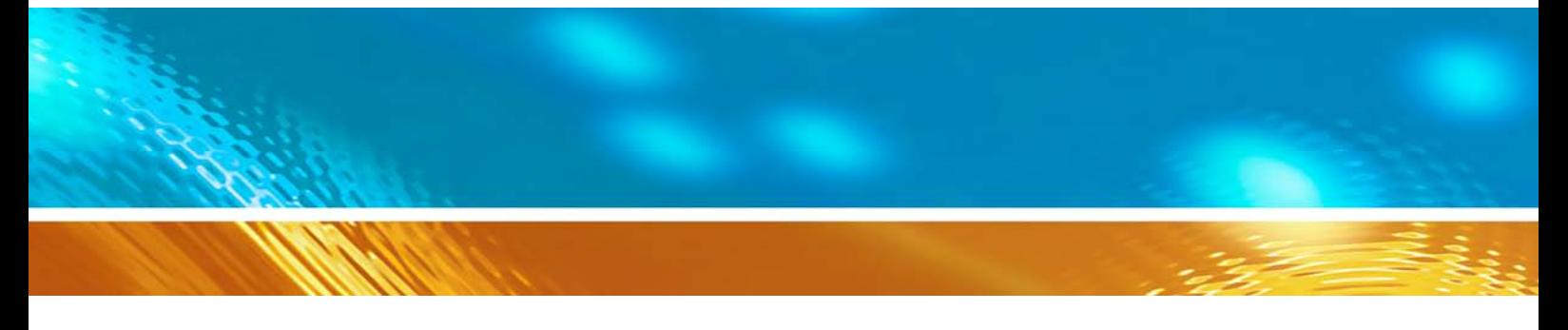

## Vaisala HUMICAP® Dewpoint Transmitter DMT132

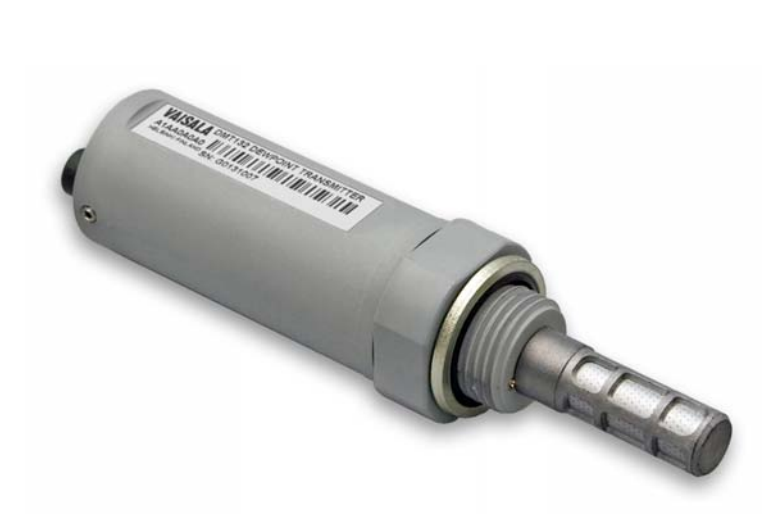

## **Table of Contents**

#### CHAPTER 1

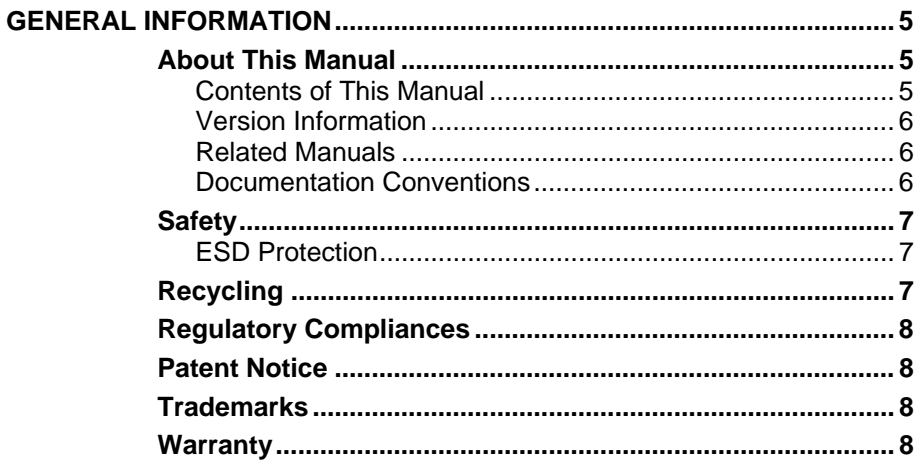

#### CHAPTER 2

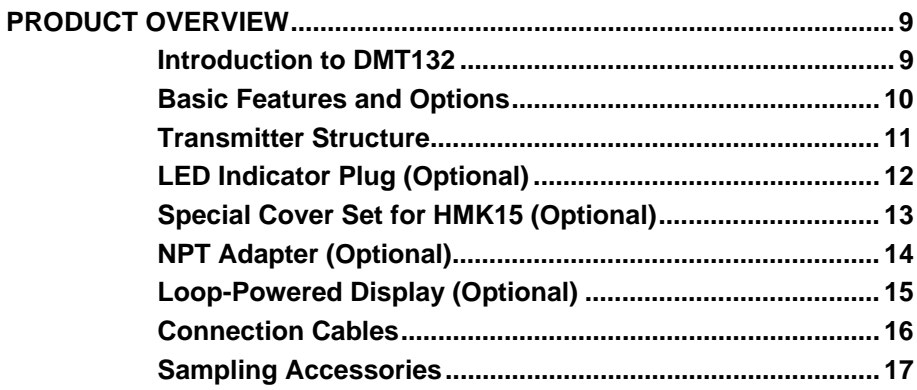

#### **CHAPTER 3**

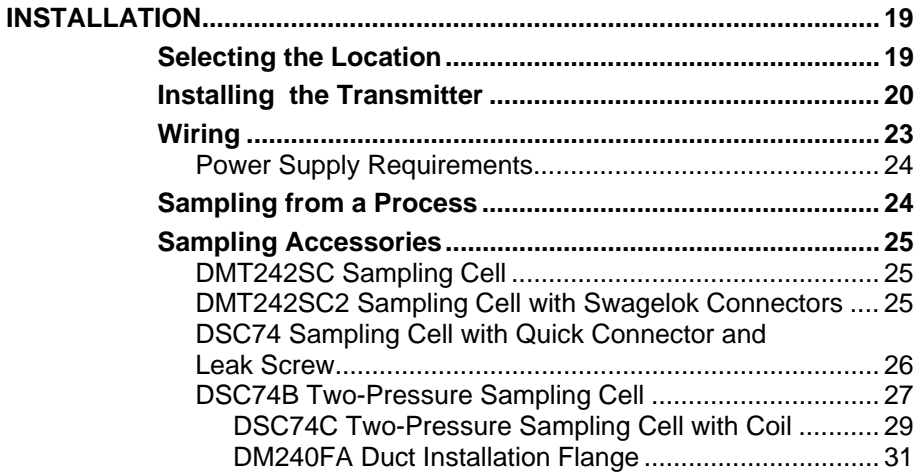

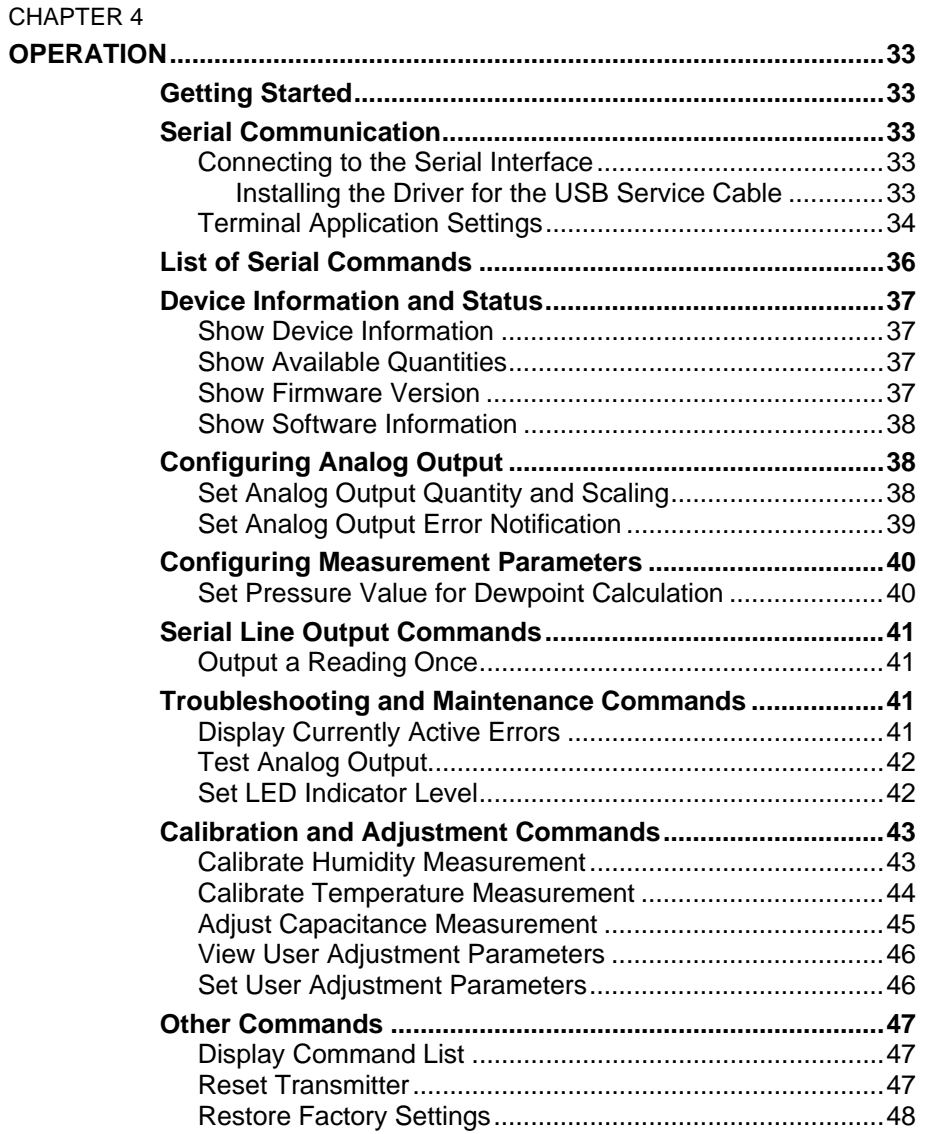

#### CHAPTER 5

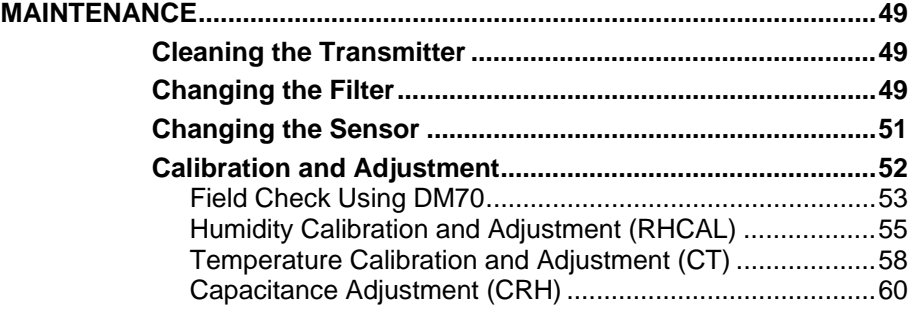

#### CHAPTER 6

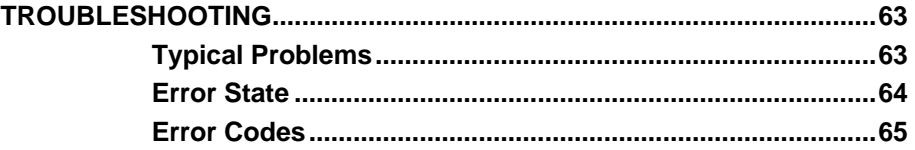

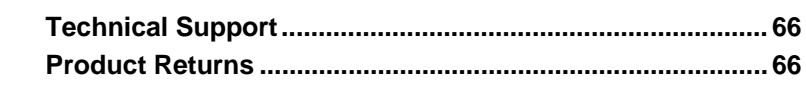

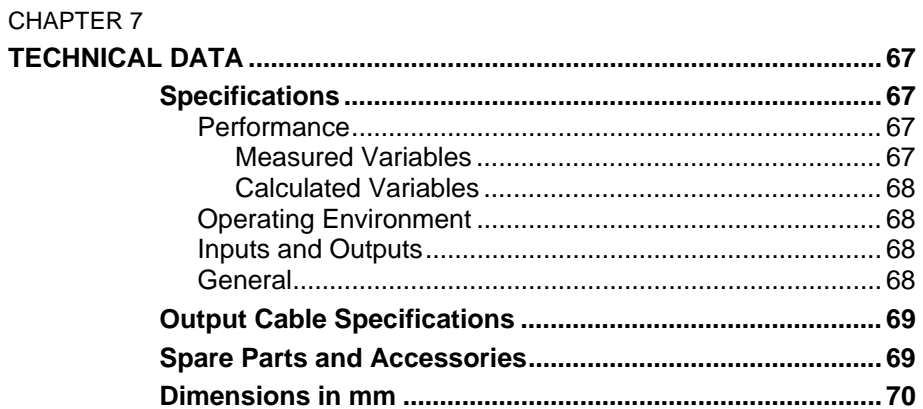

## **List of Figures**

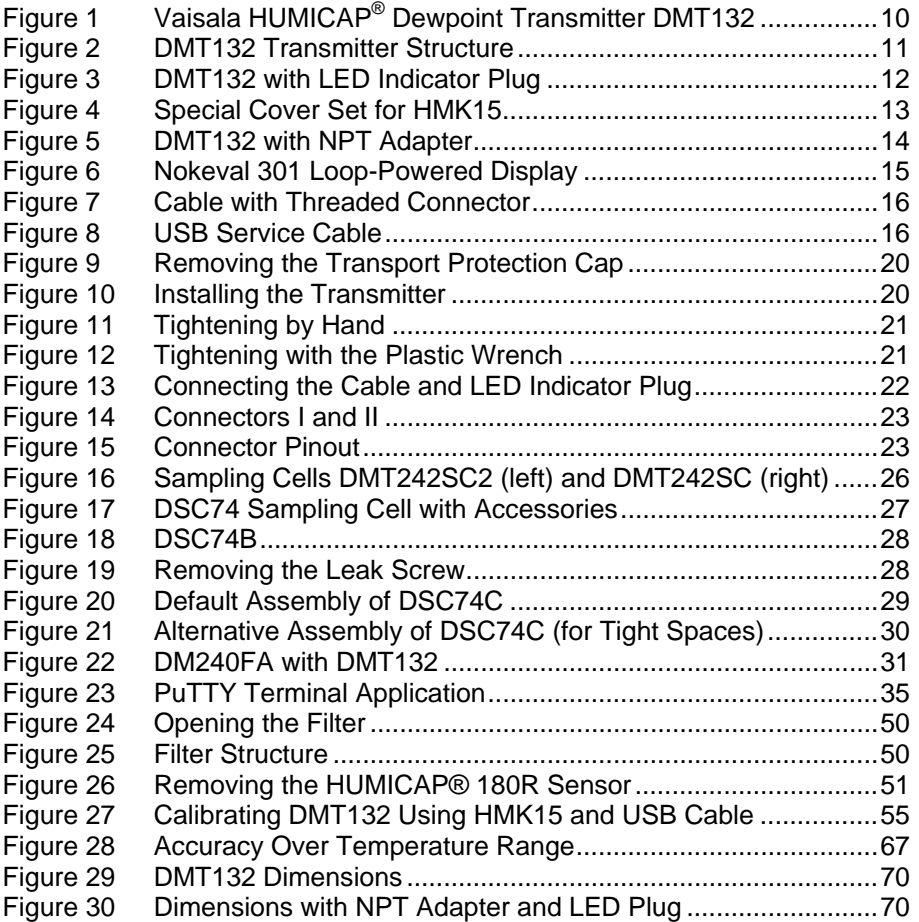

## **List of Tables**

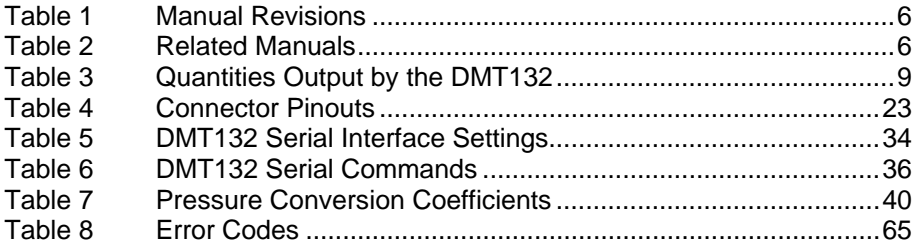

## <span id="page-5-0"></span>CHAPTER 1 **GENERAL INFORMATION**

This chapter provides general notes for the manual and the DMT132.

## <span id="page-5-3"></span><span id="page-5-2"></span><span id="page-5-1"></span>**About This Manual**

This manual provides information for installing, operating, and maintaining the Vaisala HUMICAP® Dewpoint Transmitter DMT132.

### **Contents of This Manual**

This manual consists of the following chapters:

- Chapter 1, [General Information,](#page-5-0) [provides general notes for the manual](#page-5-3)  [and the DMT132.](#page-5-3)
- [Chapter 2,](#page-9-3) [Product Overview](#page-9-0), [introduces the features, options, and](#page-9-4)  [accessories of the DMT132.](#page-9-4)
- [Chapter 3,](#page-19-2) [Installation,](#page-19-0) [provides you with information that is intended](#page-19-3)  [to help you install the DMT132.](#page-19-3)
- [Chapter 4,](#page-33-5) [Operation,](#page-33-0) [contains information that is needed to operate](#page-33-6)  [the DMT132.](#page-33-6)
- [Chapter 5,](#page-49-3) [Maintenance,](#page-49-0) [provides information that is needed in basic](#page-49-4)  [maintenance of the DMT132.](#page-49-4)
- [Chapter 6,](#page-63-2) [Troubleshooting,](#page-63-0) [describes common problems, their](#page-63-3)  [probable causes and remedies, and provides contact information for](#page-63-3)  [technical support.](#page-63-3)
- [Chapter 7,](#page-66-5) [Technical Data,](#page-66-0) [provides the technical data of the](#page-66-6)  [DMT132.](#page-66-6)

#### <span id="page-6-0"></span>**Version Information**

<span id="page-6-3"></span>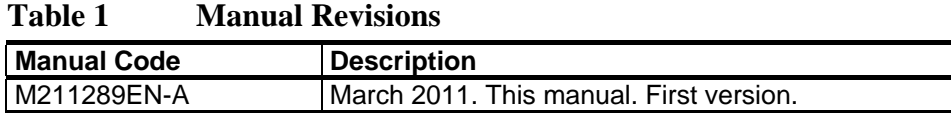

### <span id="page-6-1"></span>**Related Manuals**

<span id="page-6-4"></span>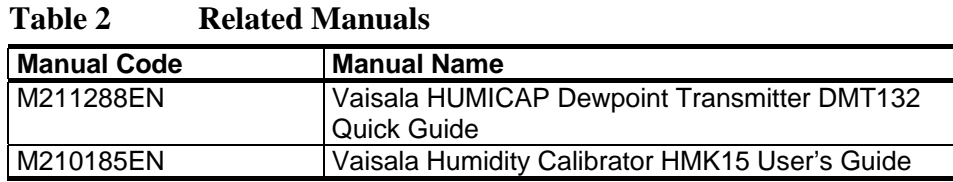

### **Documentation Conventions**

Throughout the manual, important safety considerations are highlighted as follows:

#### <span id="page-6-2"></span>**WARNING** Warning alerts you to a serious hazard. If you do not read and follow instructions very carefully at this point, there is a risk of injury or even death.

**CAUTION** Caution warns you of a potential hazard. If you do not read and follow instructions carefully at this point, the product could be damaged or important data could be lost.

**NOTE** Note highlights important information on using the product.

## <span id="page-7-0"></span>**Safety**

The Vaisala HUMICAP® Dewpoint Transmitter DMT132 delivered to you has been tested for safety and approved as shipped from the factory. Note the following precautions:

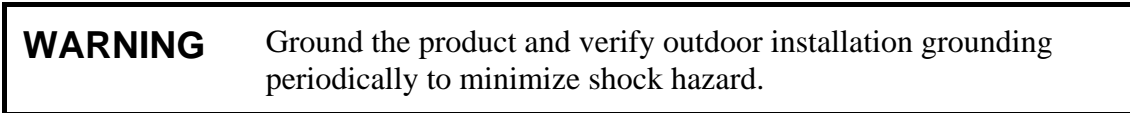

<span id="page-7-1"></span>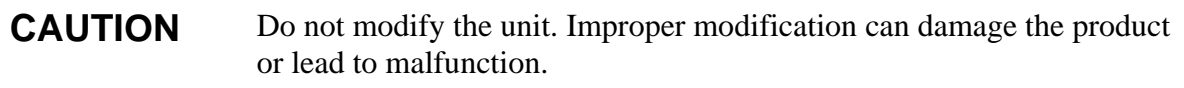

## **ESD Protection**

Electrostatic Discharge (ESD) can cause immediate or latent damage to electronic circuits. Vaisala products are adequately protected against ESD for their intended use. It is possible to damage the product, however, by delivering electrostatic discharges when touching ESD sensitive components or transmitter connectors.

To make sure you are not delivering high static voltages yourself:

- Handle ESD sensitive components on a properly grounded and protected ESD workbench.
- When an ESD workbench is not available, ground yourself with a wrist strap and a resistive connection cord.

## <span id="page-7-2"></span>**Recycling**

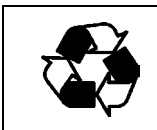

Recycle all applicable material.

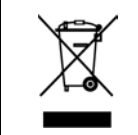

Dispose of batteries and the unit according to statutory regulations. Do not dispose of with regular household refuse.

### <span id="page-8-0"></span>**Regulatory Compliances**

The Vaisala HUMICAP® Dewpoint Transmitter DMT132 is in conformity with the provisions of the following EU directive(s):

- EMC-Directive (2004/108/EC)

Conformity is shown by compliance with the following standards:

- EN 61326-1: Electrical equipment for measurement, control, and laboratory use – EMC requirements – for use in industrial locations.
- EN 550022: Information technology equipment Radio disturbance characteristics – Limits and methods of measurement.

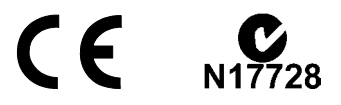

## <span id="page-8-1"></span>**Patent Notice**

The Vaisala HUMICAP® Dewpoint Transmitter DMT132 is protected by the following patents and patent applications and their corresponding national rights:

Finnish patent 98861, French patent 6650303, German patent 69418174, Japanese patent 3585973, UK patent 0665303, U.S. patent 5607564.

#### <span id="page-8-2"></span>**Trademarks**

Vaisala HUMICAP® is a registered trademark of Vaisala Oyj.

Windows® is a registered trademark of Microsoft Corporation in the United States and/or other countries.

#### <span id="page-8-3"></span>**Warranty**

Please observe that any such warranty may not be valid in case of damage due to normal wear and tear, exceptional operating conditions, negligent handling or [cD\���=mrA 
-�'>installation, or unauthorized modifications](����)��4�+). Please see the applicable supply contract or Conditions of Sale for details of the warranty for each product.

## <span id="page-9-3"></span><span id="page-9-0"></span>CHAPTER 2 **PRODUCT OVERVIEW**

This chapter introduces the features, options, and accessories of the DMT132.

### <span id="page-9-4"></span><span id="page-9-1"></span>**Introduction to DMT132**

The Vaisala HUMICAP® Dewpoint Transmitter DMT132 measures dewpoint temperature accurately in a measurement range -20 ... +50 °C  $(-4 \dots +122$  °F) T<sub>d</sub>. The DMT132 is designed for OEM applications that require dewpoint measurement in this range, such as refrigeration dryers.

The transmitter is easy to install, and the mechanics have been designed for harsh environments requiring protection against dust, dirt, and splashed water.

The excellent stability and reliability of the transmitter's performance is based on advanced HUMICAP® polymer sensor technology. The HUMICAP® technology has low maintenance needs due to its excellent long term stability and durability against condensation.

<span id="page-9-2"></span>

| <b>Quantity</b>                                                          | <b>Abbreviation</b> | l Unit | Metric   Non Metric<br>Unit |
|--------------------------------------------------------------------------|---------------------|--------|-----------------------------|
| Dewpoint/frost point temperature                                         | d/f                 | °C     | ∣0⊏                         |
| Dewpoint/frost point temperature in $T_{df}$ atm<br>atmospheric pressure |                     | °C     | ∣ o⊏                        |

Table 3 Ouantities Output by the DMT132

Dewpoint temperature  $(T_{df})$  is the primary quantity measured by the DMT132. Dewpoint temperature in atmospheric pressure  $(T_{df}$  atm) is a calculated quantity that presents the dewpoint the gas would have at atmospheric pressure. For this calculation to provide accurate results, it is important to have the correct pressure setting stored in the transmitter. This setting is specified on the order form, and it can be changed using the service port. See section [Set Pressure Value for Dewpoint Calculation](#page-40-1) on page [40](#page-40-1).

**NOTE** When dewpoint is below 0 °C, the transmitter outputs frostpoint for Td.

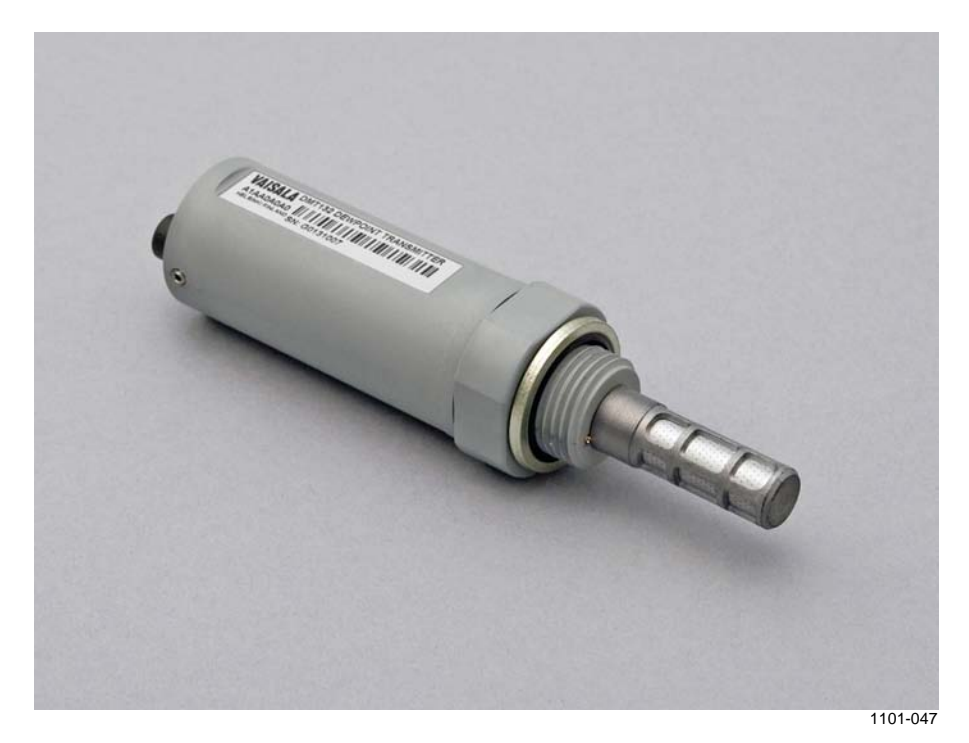

**Figure 1 Vaisala HUMICAP® Dewpoint Transmitter DMT132** 

## <span id="page-10-1"></span><span id="page-10-0"></span>**Basic Features and Options**

- Dewpoint measurement range -20 ... +50  $^{\circ}$ C (-4 ... +122  $^{\circ}$ F) T<sub>d.</sub>
- Output in  $T_{df}$  or  $T_{df}$  atm (calculated quantity).
- HUMICAP® polymer sensor .
- Small size to fit in tight installations.
- One scalable 2-wire current loop output, 4 ... 20 mA.
- Configurable analog output level for error notification.
- Field check suitability with MI70 hand-held indicator.
- Optional accessories:
	- USB service cable for configuration and calibration.
	- LED indicator plug that enables a visual indication of transmitter status: LED lit when dewpoint is above set limit, blinking for malfunction alarm.
	- Special cover set for HMK15 Humidity Calibrator
	- Adapter for mounting on NPT 1/2" threaded mounting points.
	- Loop-powered display.
	- Various sampling cells with different installation options.

## <span id="page-11-0"></span>**Transmitter Structure**

The structure of the DMT132 is shown in [Figure 2](#page-11-1) on page [11.](#page-11-1) The transmitter body does not have user serviceable parts inside, and is not designed to be opened. Opening the transmitter will void the warranty.

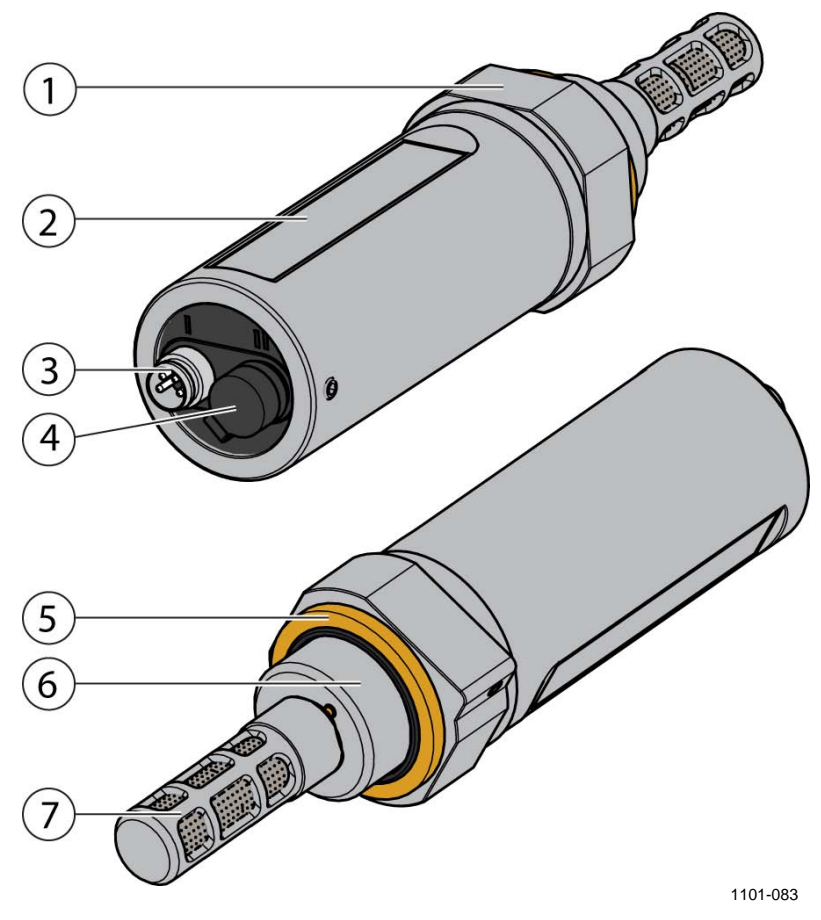

**Figure 2 DMT132 Transmitter Structure** 

<span id="page-11-1"></span>where

- $1 = 30$  mm nut
- 2 = Transmitter body
- 3 = 4-pin M8 connector I: analog output and operating power
- $4 = 4$ -pin M8 connector II (shown with protective cap): Connection for service port (RS-485, service use only ) and LED indicator plug
- 5 = Sealing ring (included with every transmitter)
- $6 =$  Connection thread (ISO G1/2")
- 7 = Tube filter that protects the HUMICAP® and Pt1000 sensors

When the transmitter is delivered, the filter is protected by a yellow transport protection cap that keeps the sensor dry. The transport protection cap should be left on the transmitter during storage. Remove the transport protection cap before installing the transmitter.

## <span id="page-12-0"></span>**LED Indicator Plug (Optional)**

The service port (connector II) of the DMT132 can be equipped with a LED indicator plug (Vaisala order code 230388). The red LED on the plug will light up when the measured dewpoint temperature is above the set limit. If the transmitter is in error condition, the LED will blink.

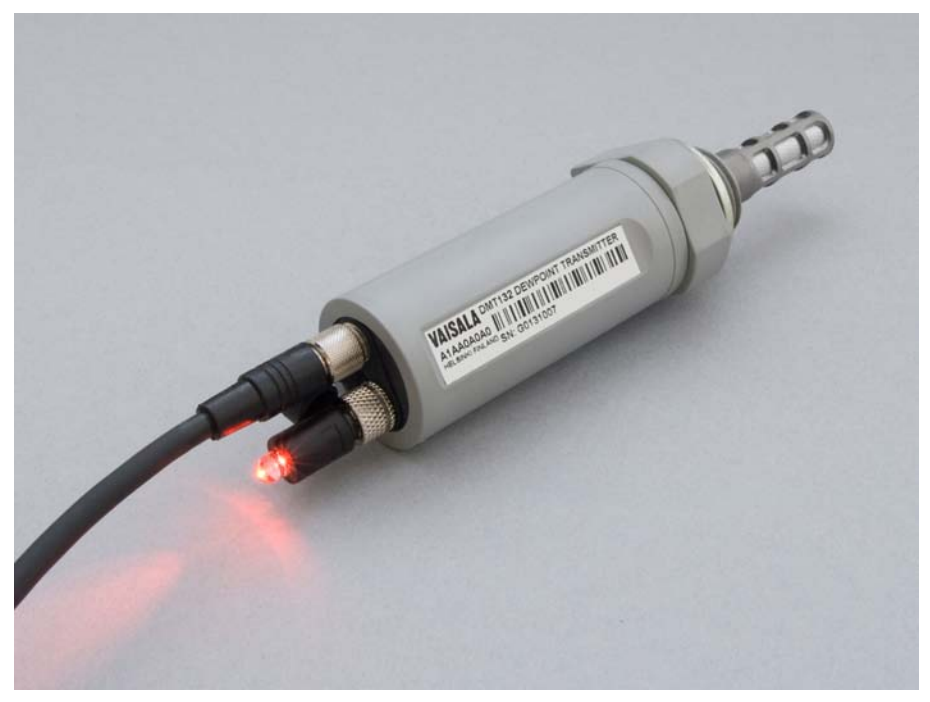

1101-049

**Figure 3 DMT132 with LED Indicator Plug** 

<span id="page-12-1"></span>**NOTE** The dewpoint limit for the LED indication can be changed using the service port; see section [Serial Communication](#page-33-2) on page [33.](#page-33-2)

## <span id="page-13-0"></span>**Special Cover Set for HMK15 (Optional)**

To use the Vaisala Humidity Calibrator HMK15 with the DMT132 you need the special cover set (Vaisala order code 230914). The cover set includes one salt jar cover where one of the holes is specially designed for the DMT132, and rubber plugs for covering the unused holes.

The hole for DMT132 is raised higher than the others, and has an ISO G 1/2" thread. The DMT132 can be mounted on the salt jar tightly using the thread, and without having to remove the filter.

<span id="page-13-1"></span>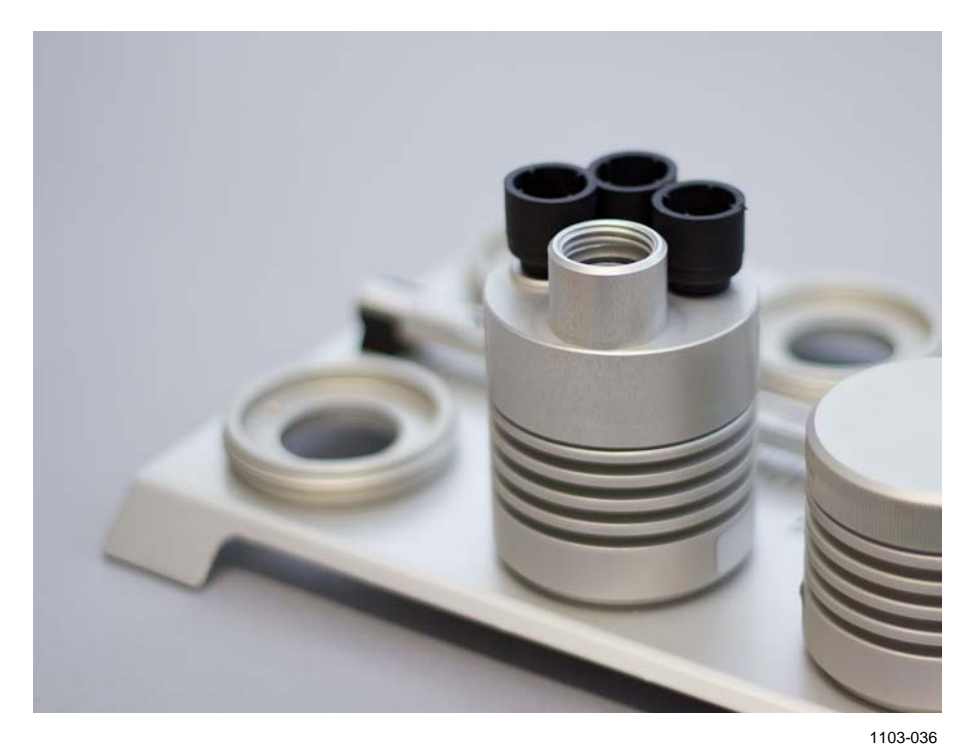

**Figure 4 Special Cover Set for HMK15** 

## <span id="page-14-0"></span>**NPT Adapter (Optional)**

The DMT132 can be connected to NPT 1/2" threaded mounting points using the optional NPT adapter (Vaisala order code 210662).

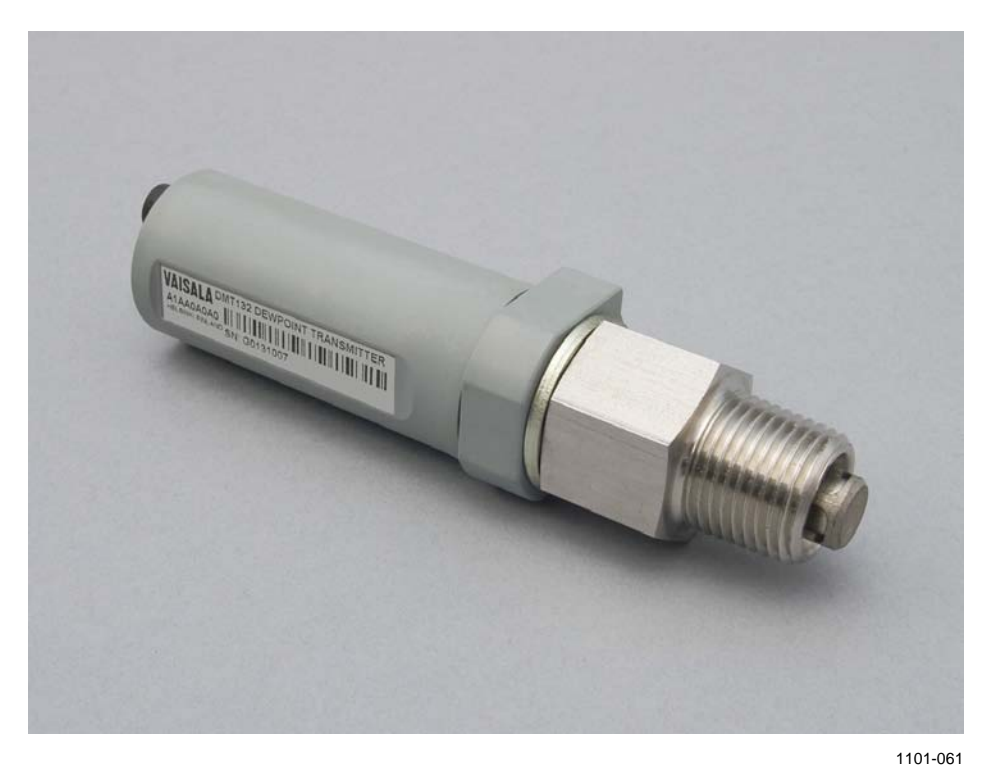

**Figure 5 DMT132 with NPT Adapter** 

<span id="page-14-1"></span>**NOTE** When the NPT adapter is used, the filter is partially covered by the adapter; see [Figure 5 above.](#page-14-1) This doubles the response time of the transmitter. The adapter is suitable for use in compressed air lines and other systems with sufficient flow.

## <span id="page-15-0"></span>**Loop-Powered Display (Optional)**

The DMT132 can be connected to a loop-powered external LED display (type Nokeval 301, Vaisala order code 226476). The display provides a reading of the output quantity. The display is powered by the 4 ... 20 mA current signal, so there is no need for an external power supply.

The display is delivered at its default settings. Configure the display functions and scaling according to the documentation delivered with the display.

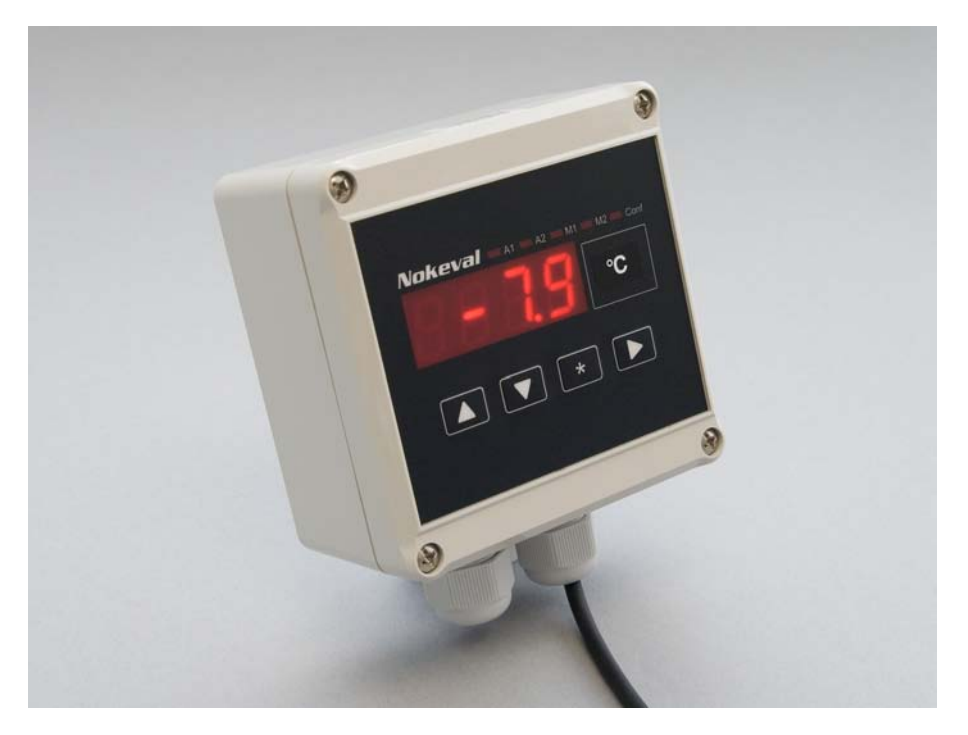

1102-053

**Figure 6 Nokeval 301 Loop-Powered Display** 

<span id="page-15-1"></span>**NOTE** The loop resistance of the display must be included in the loop resistance calculation for the complete current loop. See section [Power Supply](#page-24-0)  [Requirements](#page-24-0) on page [24.](#page-24-0) For the loop resistance of the display, refer to the manufacturer's documentation.

## <span id="page-16-0"></span>**Connection Cables**

Vaisala supplies shielded cables with M8 female straight threaded connector. Available in four lengths:

- $-$  0.3 m (1.0 ft)
- $-3 \text{ m} (9.8 \text{ ft})$
- $-5$  m (16.4 ft)
- $-10 \text{ m} (32.8 \text{ ft})$

Also available are cables for service port and field check use:

- USB service cable
- MI70 connection cable

For the order codes of the cables, refer to section [Spare Parts and](#page-68-1)  [Accessories](#page-68-1) on page [69.](#page-68-1)

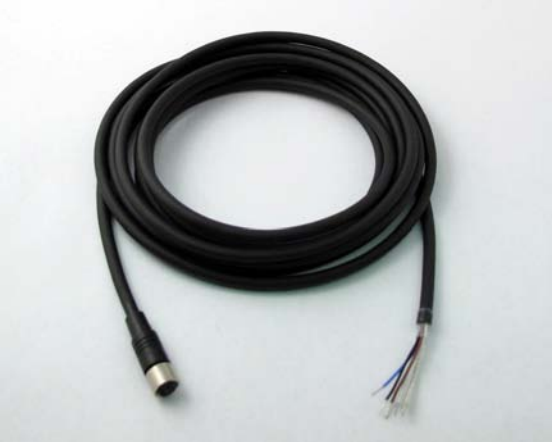

0910-135

<span id="page-16-2"></span><span id="page-16-1"></span>**Figure 7 Cable with Threaded Connector** 

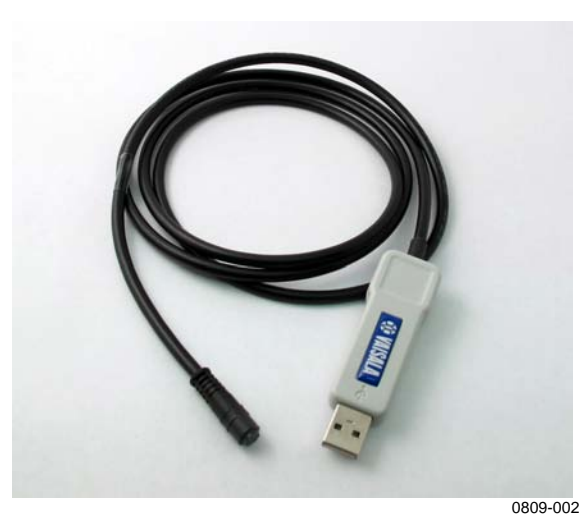

**Figure 8 USB Service Cable** 

## <span id="page-17-0"></span>**Sampling Accessories**

DMT132 is compatible with various sampling accessories. For more information on performing sampling, and a description of the accessories, see section [Sampling Accessories](#page-17-0) on page [17.](#page-17-0)

For the order codes of the sampling accessories, refer to section [Spare](#page-68-1)  [Parts and Accessories](#page-68-1) on page [69.](#page-68-1)

This page intentionally left blank.

## <span id="page-19-2"></span><span id="page-19-0"></span>CHAPTER 3 **INSTALLATION**

This chapter provides you with information that is intended to help you install the DMT132.

## <span id="page-19-3"></span><span id="page-19-1"></span>**Selecting the Location**

It is important that the conditions at the point of installation represent well the gas to be measured. Temperature changes do not affect the dewpoint measurement, but pressure changes will have an effect on dewpoint. All leaks in the system must be eliminated to avoid ambient humidity affecting the measurement.

Direct installation to the measured gas is the recommended installation method if the temperature of the gas is suitable for DMT132 and no additional filtering is needed due to very dusty or oily gas. Oil as such is not harmful for the HUMICAP® sensor, but response time may be slower if there are oil particles in the system, or if oil is collected to the filter over a longer period of time. The maximum measurement pressure is 20  $bar_a$  / 290 psi<sub>a</sub> (absolute pressure) for direct measurement.

If the gas temperature is higher than the specified maximum operating temperature of the transmitter, gas sampling and cooling it to ambient temperature (for example, 20  $\rm{°C}$  / 68  $\rm{°F}$ ) is recommended. Note that the dewpoint temperature must be clearly lower than the ambient temperature to avoid condensation in the sampling line. Sampling from the process is easy by using Vaisala sampling cell options; see section [Sampling Accessories](#page-25-0) on page [25](#page-25-0).

The DMT132 is light in weight, which means that it can be installed in a sample pipeline in the sampling cells without the need of any additional mechanical support.

## <span id="page-20-0"></span>**Installing the Transmitter**

After selecting a suitable measurement location, follow the procedure below to install the transmitter:

1. Remove the yellow transport protection cap from the transmitter.

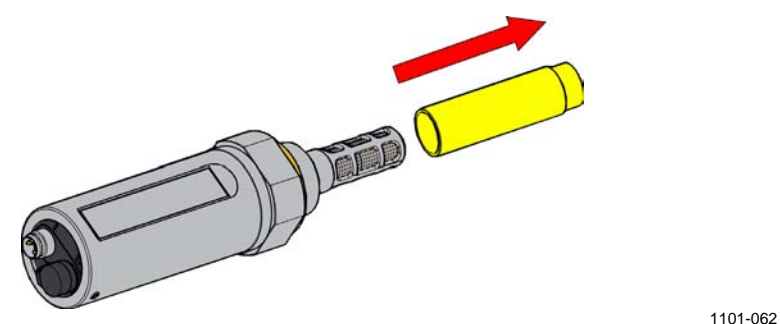

**Figure 9 Removing the Transport Protection Cap** 

- <span id="page-20-1"></span>2. If you are using the optional NPT adapter, apply PTFE tape or suitable paste sealant to the outer thread of the adapter. Follow the application instructions of the sealant. Then install the adapter to the mounting point.
- 3. Make sure that the threads on the mounting point are of the correct type, and fasten the transmitter to the measurement point. Always leave the sealing ring in place, it is always needed to achieve a tight installation. Use your hands to turn the transmitter from the 30 mm nut until it feels tight. Do not use force at this point, and check that the sealing ring remains centered.

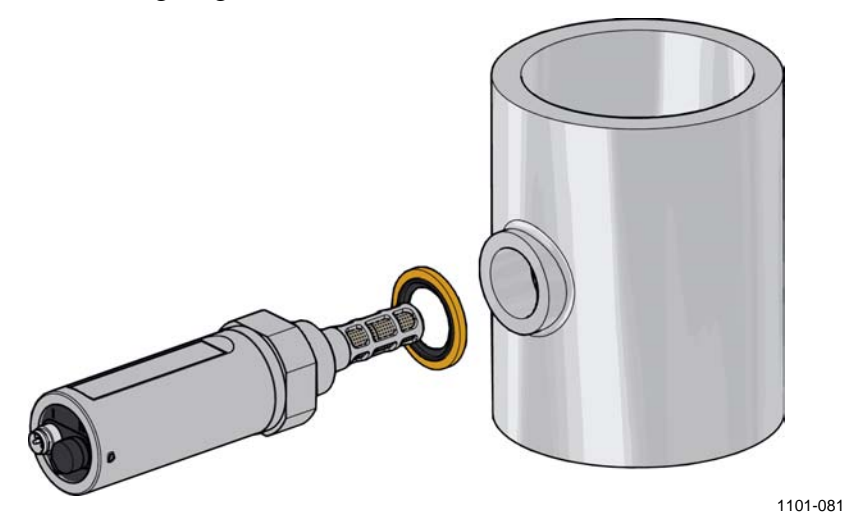

<span id="page-20-2"></span>**Figure 10 Installing the Transmitter** 

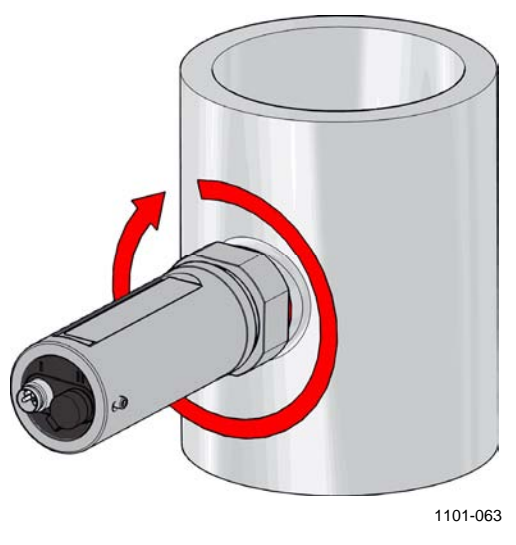

**Figure 11 Tightening by Hand** 

4. Use the supplied plastic 30 mm wrench to tighten the connection. Sufficient tightness is achieved by turning 20 degrees after the point achieved by hand.

<span id="page-21-0"></span>**CAUTION** Only tighten the transmitter from the 30 mm nut. Do NOT apply force to other points in the transmitter body.

<span id="page-21-1"></span>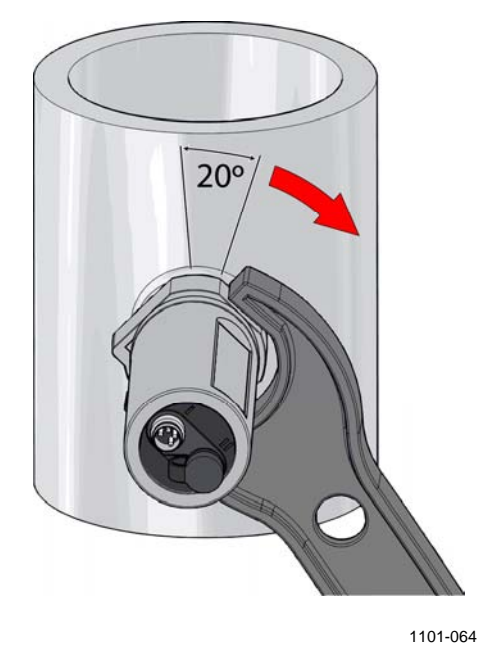

**Figure 12 Tightening with the Plastic Wrench** 

5. Connect the wires of the connection cable. When using cables provided with DMT132 refer to the wiring section on page [23.](#page-23-0) See the power supply requirements on page [24](#page-24-0).

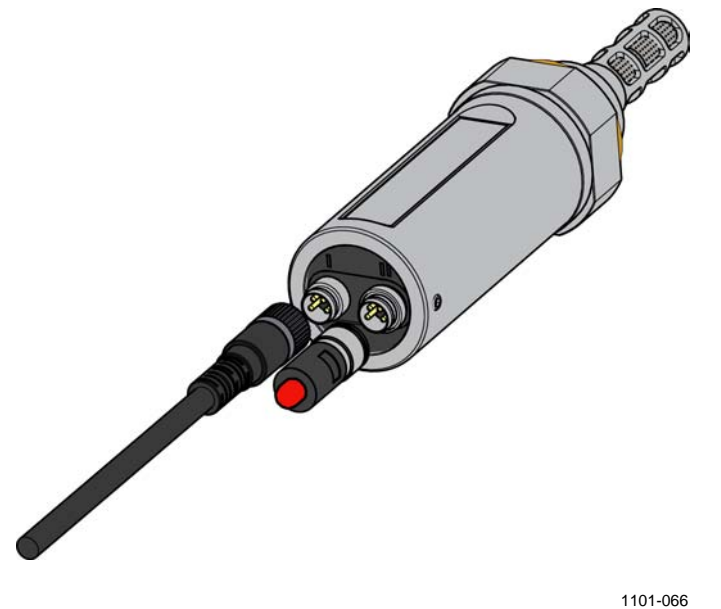

**Figure 13 Connecting the Cable and LED Indicator Plug** 

- <span id="page-22-0"></span>6. Plug in the cable to connector I of the transmitter and tighten it. For connector pinout, see section [Wiring](#page-23-0) on page [23](#page-23-0).
- 7. If you have the LED indicator plug option, plug it in to connector II of the transmitter and tighten it.
- 8. Turn on the power supply to start up the DMT132. The analog output will be stabilized in five seconds after start up.

## <span id="page-23-0"></span>**Wiring**

#### <span id="page-23-3"></span>**CAUTION** The power supply lines on connector II are intended for use by the USB service cable and the MI70 hand-held indicator. Do not connect other power supplies to connector II.

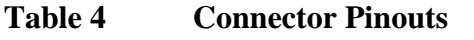

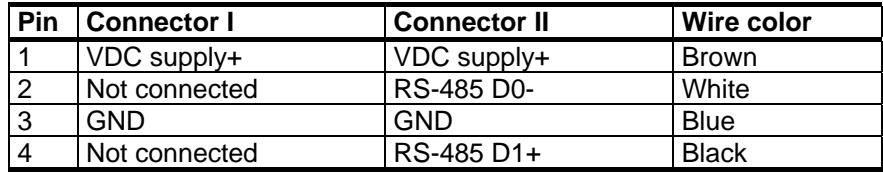

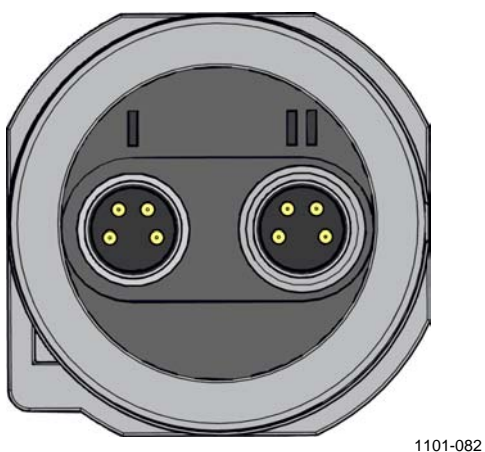

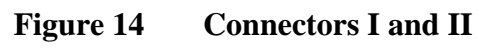

<span id="page-23-1"></span>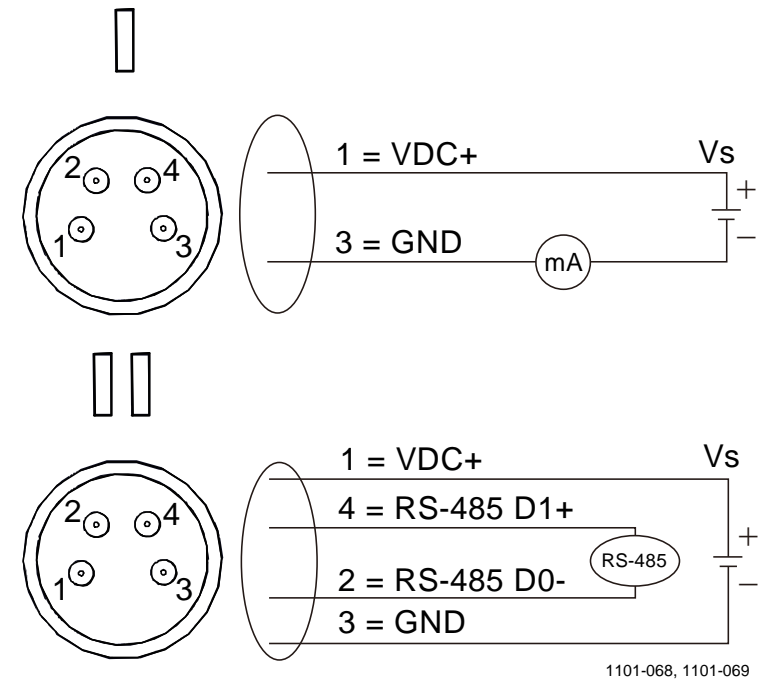

<span id="page-23-2"></span>**Figure 15 Connector Pinout** 

#### **Power Supply Requirements**

The DMT132 transmitters are designed to operate with a supply voltage of 10 ... 28 VDC. The allowed voltage range depends on the loop resistance  $(R<sub>L</sub>)$ :

- For  $R_L$  0 ... 100  $\Omega$ , supply voltage range is 10 ... 20 VDC.
- For  $R_L$  0 ... 500  $\Omega$ , supply voltage range is 20 ... 28 VDC.

<span id="page-24-0"></span>**NOTE** Maximum allowed  $R<sub>L</sub>$  is 600  $\Omega$ , as long as the following equation applies:

$$
U_{\min} = \frac{R_L}{40} + 7.5V
$$

When  $R_L = 600 \Omega$ , supply voltage range is 22.5 ... 28 VDC.

**NOTE** The DMT132 can be powered by the MI70 indicator or the USB service cable. You can plug in the MI70 indicator or the USB service cable while the transmitter is powered from connector I.

### <span id="page-24-1"></span>**Sampling from a Process**

Sampling is needed when direct measurement of the air or gas is not possible or desirable. This may be related to, for example, a high process temperature, protecting the sensor from water spikes, the need to easily detach the instrument from a pressurized process without running the whole process down, or wanting to make the measurement at a more convenient location.

It is important to keep in mind that changing the pressure of a gas changes the dewpoint temperature of the gas. If the sensor is at a different pressure than the process itself, there may be an error of several tens of degrees in the dewpoint measurement.

Make sure there is sufficient flow of gas to the sensor (for example, 1 l/min) to give a representative sample.

## <span id="page-25-1"></span><span id="page-25-0"></span>**Sampling Accessories**

## **DMT242SC Sampling Cell**

The DMT242SC is a basic sampling cell with only the main sampling cell body. The inlet and outlet are female threaded sample connectors (inlet G3/8", outlet G1/4" ISO). Refer to [Figure 16](#page-26-1) on page [26](#page-26-1).

The DMT242SC is suitable for users requiring only a sampling cell to fit the transmitter into and doing further assembly (piping into inlet  $\&$ outlet, valves, possible flow meter) by themselves.

## <span id="page-25-2"></span>**DMT242SC2 Sampling Cell with Swagelok Connectors**

The DMT242SC2 is similar to DMT242SC, but connections are made easy. The sampling cell includes welded swagelok connectors at both the inlet and outlet that fit directly to 1/4" tubing.

To fit 6 mm tubing to the connectors, an adapter such as Swagelok® Reducer SS-6M0-R-4 (not supplied by Vaisala) can be used.

DMT242SC2 is the suitable choice in, for example, plastics drying systems, where the measurement is made by tapping off the dryer system and bringing a small air stream to the sensor. The swagelok connectors of DMT242SC2 easily connect to a cooling coil or tubing providing the essential function of cooling the dry air to ambient temperature before it reaches the sensor.

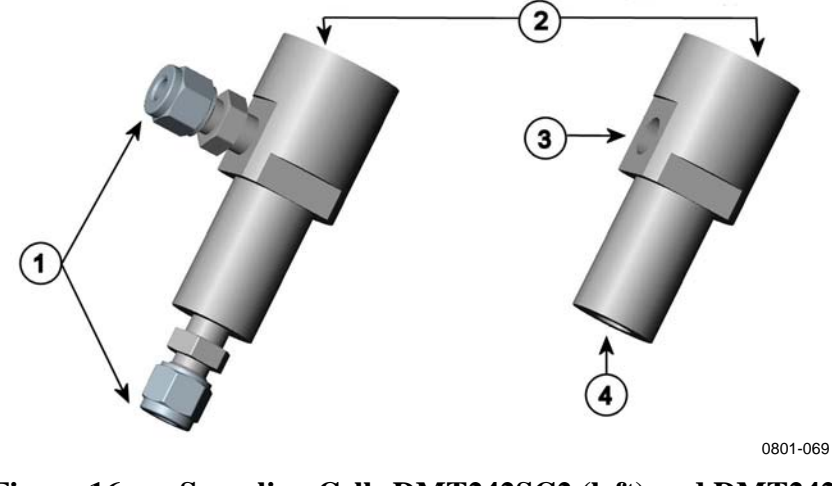

<span id="page-26-1"></span>**Figure 16 Sampling Cells DMT242SC2 (left) and DMT242SC (right)** 

#### where

- 1 = Male pipe welded connector Swagelok 1/4"
- $2 = G1/2"$
- $3 = G1/4"$
- $4 = G3/8"$

### <span id="page-26-0"></span>**DSC74 Sampling Cell with Quick Connector and Leak Screw**

The DSC74 has been designed especially for compressed air lines. The sampling cell contains an adjustable leak screw that allows keeping up the pipeline pressure at the sensor. The leak screw is opened and closed with a screwdriver. The leak screw should be 1/2 turn open. This can be verified by first closing the leak screw, then turning 1/2 turn to open it. Then the air coming out will make a barely audible little hiss and it can be lightly felt when putting a hand in front of the air stream.

**NOTE** Do not open the leak screw more than 1/2 turn to avoid reducing the pressure in the sampling cell.

> The DSC74 comes with a quick connector that fits to industry standard compressed air line connectors (suitable for type D, Quick08, NIP08). This allows for easy installation and detachment of the dewpoint transmitter without having to shut down the process. Alternative ways to connect are through the two different thread adapters (G3/8" to G1/2" and G3/8" to G1/4" ISO) that are supplied with each DSC74 unit.

When using the DSC74, seal the threads of the quick connector or thread adapter carefully with PTFE thread seal tape. Tighten with an open-end wrench.

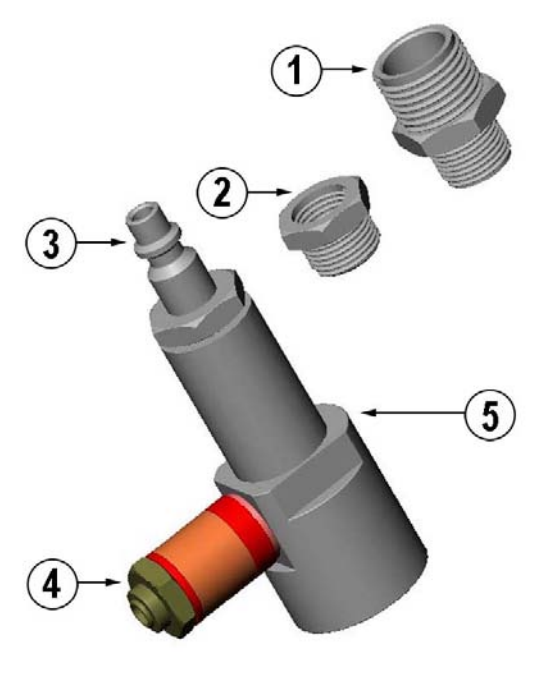

0507-105

<span id="page-27-1"></span>**Figure 17 DSC74 Sampling Cell with Accessories** 

where

- 1 = Thread adapter type  $G3/8" G1/2"$
- 2 = Thread adapter type  $G3/8"$   $G1/4"$
- 3 = Quick connector
- $4 =$  Leak screw
- $5 =$  Sampling cell body (DMT242SC)

### <span id="page-27-0"></span>**DSC74B Two-Pressure Sampling Cell**

The DSC74B and DSC74C sampling cells are enhanced versions of the DSC74. The body is designed in a way that it is possible to measure at both system pressure and atmospheric pressure.

The DSC74B limits the flow rate with a fixed leak screw. The flow is optimized for pressures 3 ... 10 barg. The fixed leak screw eliminates the risk of opening the leak screw fully by accident and this way emptying a gas vessel. The maximum flow can be increased, if needed, by removing the leak screw and adjusting the flow manually with the valve. Harmful gases can be recovered by connecting a collection system at the outlet (not available from Vaisala).

In the basic operation of the DSC74B, the gas flows to the sensor from the front and the outlet is on the side. To have the measurement done at

atmospheric pressure, the inlet and outlet are reversed. Then the reducing parts supplied (G3/8" - G1/2" or G3/8" - G1/4") on the outlet side help to protect the sensor from ambient humidity coming in.

DSC74B parts are:

- Sampling cell, thread 3/8"G
- Connection part with a needle valve and an integrated leak screw
- Reducing Nipple (thread adapter), G3/8" G1/2"
- Reducing Adapter (thread adapter), G3/8" G1/4"

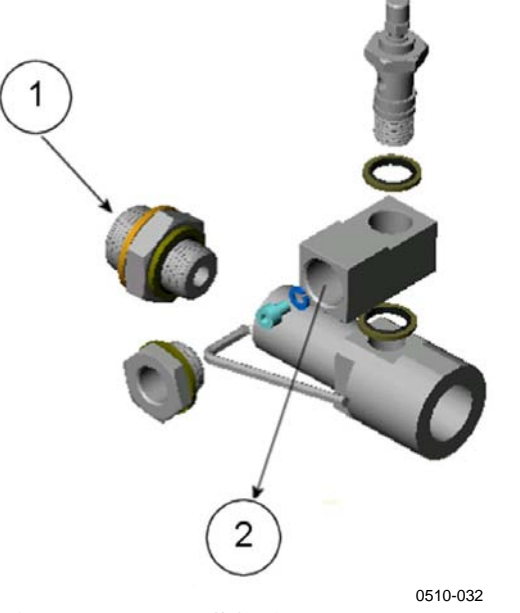

<span id="page-28-0"></span>**Figure 18 DSC74B** 

where

- $1 =$  Gas goes in
- $2 =$  Gas comes out

<span id="page-28-1"></span>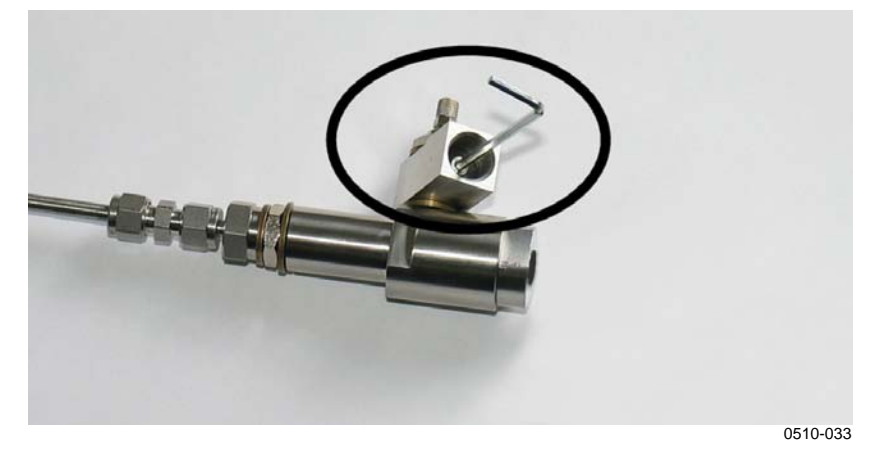

**Figure 19 Removing the Leak Screw** 

#### <span id="page-29-0"></span>**DSC74C Two-Pressure Sampling Cell with Coil**

The DSC74C with an outlet coil is designed for the most critical measurements at atmospheric pressure. In the DSC74C, the coil is connected to the sampling cell outlet to protect the sensor from ambient humidity disturbing the measurement. The coil can also be used as a cooling coil for sampling from high temperature processes.

DSC74C parts are:

- Sampling cell, thread G3/8"
- Connection part with a needle valve and an integrated leak screw
- Reducing Nipple (thread adapter), G3/8" G1/2"
- Reducing Adapter (thread adapter), G3/8" G1/4"
- Diffusion coil (for measurements in atmospheric pressure)

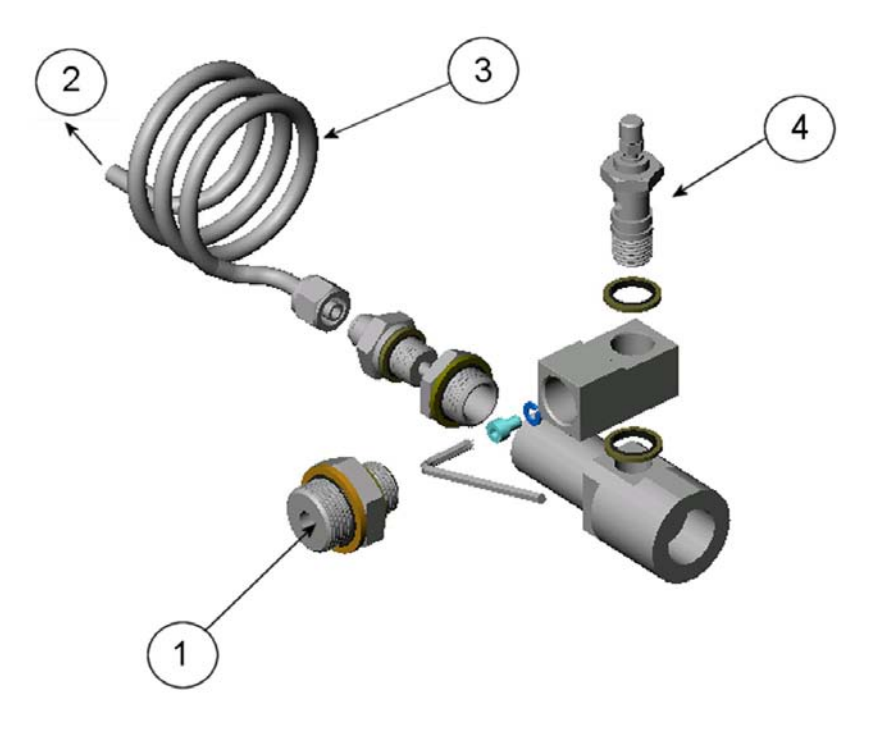

0510-034

#### <span id="page-29-1"></span>**Figure 20 Default Assembly of DSC74C**

where

- 1 = Gas goes in. The coil can also be used here.
- $2 =$  Gas comes out
- $3 = \text{Coil}$
- $4 =$  Valve

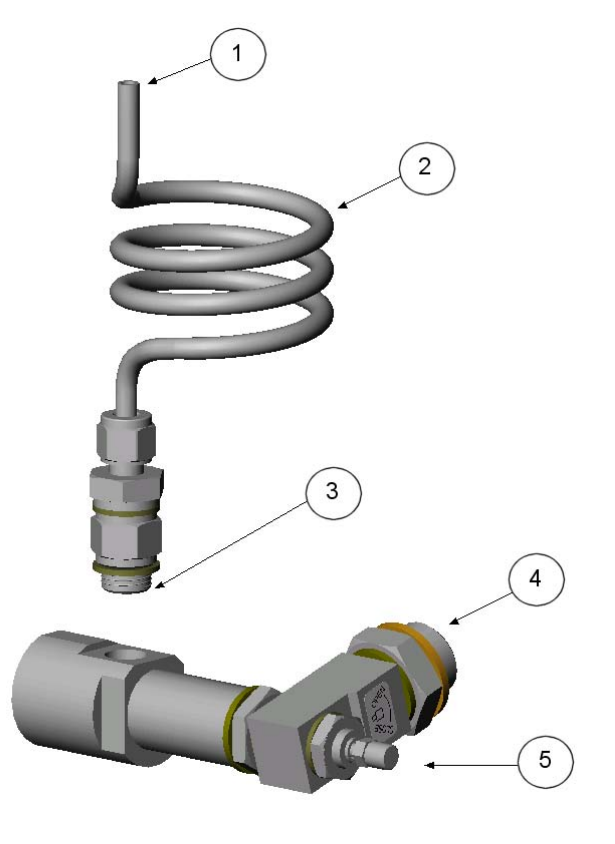

0403-113

<span id="page-30-0"></span>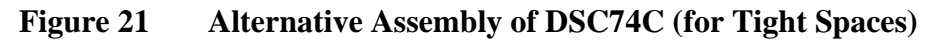

where

- $1 =$  Gas comes out
- $2 = \text{Coil}$
- 3 = Thread, max. size 7 mm
- $4 =$  Gas goes in
- $5 =$  Valve

The thread size cannot exceed 7 mm. Use the provided adapter to avoid damage to the transmitter.

<span id="page-31-0"></span>The transmitter can be installed directly in the process wall through DM240FA duct installation flange. When the transmitter is installed directly on the process wall or pipe, note that a closing valve may be needed on both sides of the installed transmitter so that the sensor head can be removed from the process for calibration or maintenance.

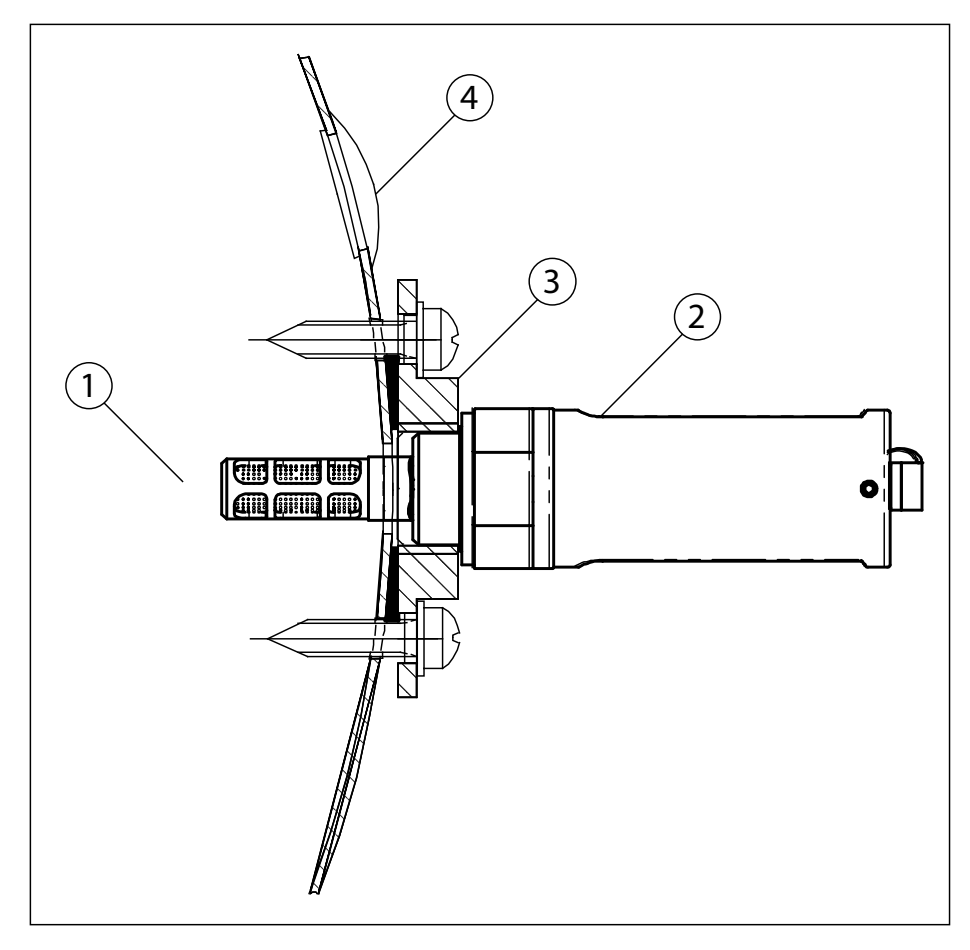

1102-001

<span id="page-31-1"></span>**Figure 22 DM240FA with DMT132** 

where

- $1 =$  Measured gas
- 2 = DMT132 transmitter
- 3 = DM240FA flange (thread G1/2" ISO)
- 4 = Recommended additional hole (plugged) for  $T_d$  field check reference measurement probe (for example, Vaisala DM70)

This page intentionally left blank.

## <span id="page-33-5"></span><span id="page-33-0"></span>CHAPTER 4 **OPERATION**

This chapter contains information that is needed to operate the DMT132.

## <span id="page-33-6"></span><span id="page-33-1"></span>**Getting Started**

When the transmitter is connected to power supply, there is a delay of three seconds as the transmitter starts up and the analog output stabilizes. If the LED indicator plug is connected, it will blink once at start-up.

## <span id="page-33-3"></span><span id="page-33-2"></span>**Serial Communication**

## **Connecting to the Serial Interface**

The DMT132 can be connected to a PC using the RS-485 line on Port II. It is recommended that you use the USB service cable (Vaisala order code 219690) for the connection, since the cable also provides the operating power from the USB port.

<span id="page-33-4"></span>**NOTE** The RS-485 line is intended for service use only.

If you have not used the USB service cable before, install the driver that came with the cable. Refer to section [Installing the Driver for the USB](#page-33-4)  [Service Cable below](#page-33-4) for detailed instructions.

#### **Installing the Driver for the USB Service Cable**

Before taking the USB service cable into use, you must install the provided USB driver on your PC. When installing the driver, you must acknowledge any security prompts that may appear. The driver is compatible with Windows 2000, Windows XP, Windows Server 2003, and Windows Vista.

- 1. Check that the USB service cable is not connected. Disconnect the cable if you have already connected it.
- 2. Insert the media that came with the cable, or download the driver from www.vaisala.com.
- 3. Execute the USB driver installation program (setup.exe), and accept the installation defaults. The installation of the driver may take several minutes.
- 4. After the driver has been installed, connect the USB service cable to a USB port on your PC. Windows will detect the new device, and use the driver automatically.
- 5. The installation has reserved a COM port for the cable. Verify the port number, and the status of the cable, using the **Vaisala USB Instrument Finder** program that has been installed in the Windows Start menu.

Windows will recognize each individual cable as a different device, and reserve a new COM port. Remember to use the correct port in the settings of your terminal program.

There is no reason to uninstall the driver for normal use. However, if you wish to remove the driver files and all Vaisala USB cable devices, you can do so by uninstalling the entry for **Vaisala USB Instrument Driver** from the **Add or Remove Programs** (**Programs and Features** in Windows Vista) in the Windows Control Panel.

## <span id="page-34-0"></span>**Terminal Application Settings**

The serial interface settings of the DMT132 service port are presented in [Table 5 below.](#page-34-1) The settings sannot be changed by the user.

<span id="page-34-1"></span>

| <b>Property</b> | <b>Description / Value</b> |
|-----------------|----------------------------|
| Baud rate       | 19200                      |
| Parity          | None                       |
| Data bits       | 8                          |
| Stop bits       |                            |
| Flow control    | None                       |

**Table 5 DMT132 Serial Interface Settings** 

PuTTY terminal application for Windows and a USB serial interface [cable:](��CEhהH=6�eѕ���Y�D0 )  The steps below describe how to connect to the DMT132 using the

- 1. Connect the USB serial interface cable between your PC and the RS-485 port of the DMT132 (connector II).
- 2. Start the PuTTY application.

3. Select the **Serial** settings category, and check that the correct COM port is selected in the **Serial line to connect to** field.

Note: You can check which port the USB cable is using with the **Vaisala USB Instrument Finder program** that has been installed in the Windows Start menu.

- 4. Check that the other serial settings are correct for your connection, and change if necessary. **Flow control** should be set to **None** unless you have a reason to change it.
- 5. Click the **Open** button to open the connection window and start using the serial line.

Note: If PuTTY is unable to open the serial port you selected, it will show you an error message instead. If this happens, restart PuTTY and check the settings.

6. You may need to adjust the **Local echo** setting in the **Terminal** category to see what you are typing on the serial line. To access the configuration screen while a session is running, click the right mouse button over the session window, and select **Change Settings...** from the pop-up menu.

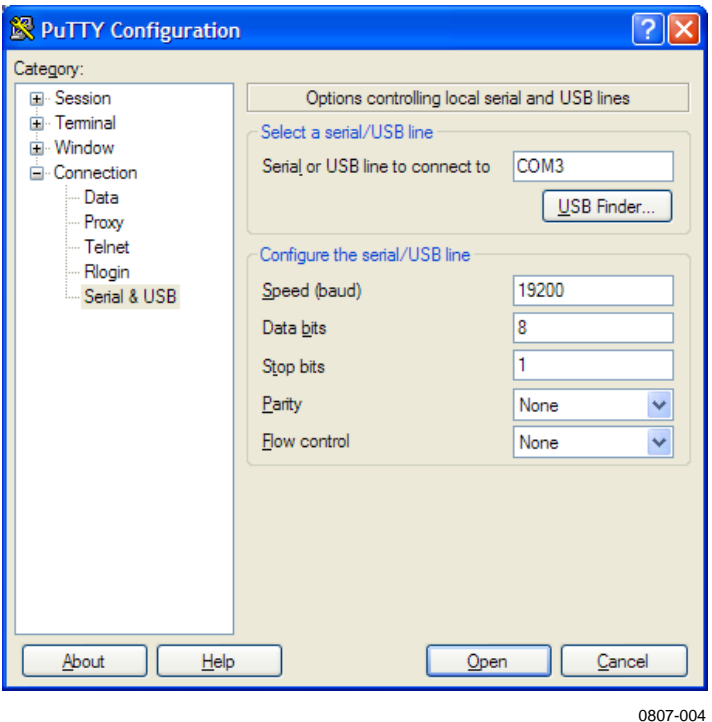

<span id="page-35-0"></span>**Figure 23 PuTTY Terminal Application**
## **List of Serial Commands**

All commands can be issued either in uppercase or lowercase. In the command examples, the keyboard input by the user is in **bold** type.

The notation <cr> refers to pressing the carriage return (**Enter**) key on your computer keyboard. Enter a <cr> to clear the command buffer before starting to enter commands.

| <b>Command</b>  | <b>Description</b>                                  |
|-----------------|-----------------------------------------------------|
|                 | Show device information                             |
| <b>AERR</b>     | Set analog output device malfunction error mode     |
| <b>ALARM</b>    | Set analog output limit alarm modes                 |
| <b>ASEL</b>     | Configure analog output quantities and scaling      |
| <b>ATEST</b>    | Test analog outputs                                 |
| <b>CALCS</b>    | Show available quantities                           |
| <b>CRH</b>      | Adjust capacitance measurement after sensor change  |
| <b>CT</b>       | Calibrate temperature measurement                   |
| <b>ERRS</b>     | Display the currently active errors                 |
| <b>FRESTORE</b> | Restore factory settings                            |
| <b>HELP</b>     | Display the command list                            |
|                 | View user adjustment parameters                     |
| $\mathsf{L}$    | Set user adjustment parameters                      |
| <b>PASS</b>     | Access advanced service commands. Requires          |
|                 | passcode. Use when instructed by Vaisala personnel. |
| <b>PRES</b>     | Set value for pressure compensation                 |
| <b>RHCAL</b>    | Calibrate humidity measurement                      |
| <b>RESET</b>    | Reset the transmitter                               |
| <b>SEND</b>     | Output the reading once                             |
| <b>SYSTEM</b>   | Show transmitter software information               |
| <b>VERS</b>     | Show transmitter firmware version                   |

**Table 6 DMT132 Serial Commands** 

## **Device Information and Status**

### **Show Device Information**

The **?** command outputs a listing of device information.

**?**<cr>

Example:

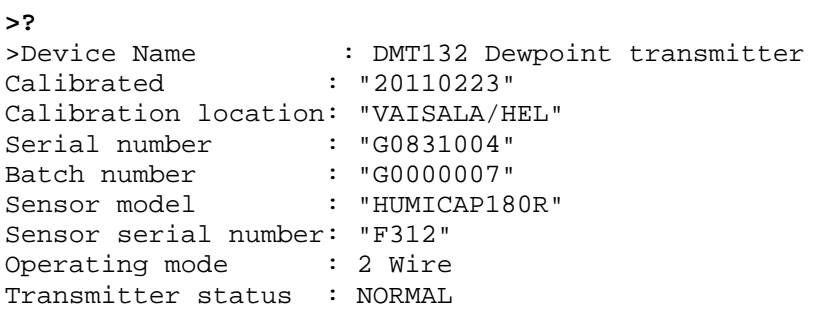

### **Show Available Quantities**

CALCS<cr>

Example:

>**calcs** Tdf Tdf(atm)  $\geq$ 

### **Show Firmware Version**

#### **VERS**<cr>

Example:

**>vers**  DMT132 1.0.0 2011-01-24

### **Show Software Information**

#### **SYSTEM**<cr>

#### Example:

```
>system 
Device Name : DMT132 Dewpoint transmitter<br>
Copyright (c) Vaisala Oyj 2
                        Copyright : Copyright (c) Vaisala Oyj 2011. All 
rights reserved. 
SW Name : DMT132
SW model : VAISALA<br>SW version : 1.0.0.1
                       : 1.0.0.1214\rightarrow
```
# **Configuring Analog Output**

### **Set Analog Output Quantity and Scaling**

Use the **ASEL** command to show or set the output quantity and the scaling of the analog output.

**ASEL** [*quantity*] [*lowlimit highlimit*]<cr>

where

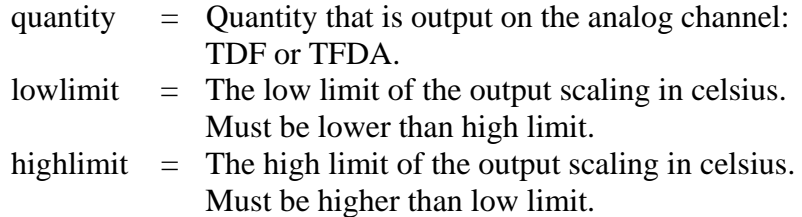

Example (show current settings):

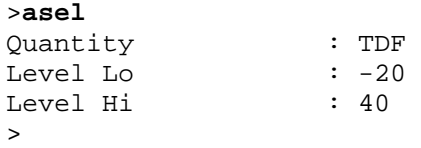

Example (change output quantity to TDFA):

```
>asel tdfa
Quantity : TDFA 
Saving settings...done 
Level Lo \qquad \qquad : -20Level Hi \qquad \qquad : 40>
```
Example (change output to TDF, low limit to -10 and high limit to 30):

```
>asel tdf -10 30
Quantity : TDF 
Saving settings...done 
Level Lo \qquad \qquad : -10Saving settings...done 
Level Hi : 30
Saving settings...done 
\rightarrow
```
### <span id="page-39-0"></span>**Set Analog Output Error Notification**

If the transmitter is malfunctioning, the analog output is set to a predefined level of 3.8 mA. This overrides the normal measurement output of the channel. You can change the level, or disable this behavior, using the **AERR** command:

#### **AERR** [*on/off*] [*level*]<cr>

where

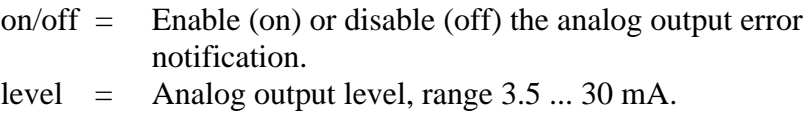

Example (show current settings):

**>aerr**  Notification : ON Error level 4-20 mA (mA): 3.800000  $\ddot{\phantom{1}}$ 

Example (disable analog output error notification):

```
>aerr off 
>Notification : OFF 
Saving settings...done 
\rightarrow
```
Example (enable analog output error notification, set level to 21 mA):

```
>aerr on 21 
Error level 4-20 mA (mA): 21.000000 
Saving settings...done 
\rightarrow
```
**NOTE** The error output value is displayed only when there are minor electrical faults such as a humidity sensor damage. When there is a severe device malfunction, the error output value is not necessarily shown.

### **Configuring Measurement Parameters**

### **Set Pressure Value for Dewpoint Calculation**

The HUMICAP<sup>®</sup> 180R sensor in the DMT132 is not very pressuredependent. However, to maximize the measurement accuracy, the pressure of the system must be known. The pressure compensation value has been set at the factory according to the order form. You can view and set a new value using the **PRES** command.

**NOTE** It is important to set the pressure compensation value accurately when the transmitter is configured to output dewpoint temperature in atmospheric pressure  $(T_{df}$  atm). For standard dewpoint measurement  $(T<sub>df</sub>)$ , it is enough to set an approximate pressure value ( $\pm 1$  bar)

#### **PRES** [*pp.ppppp*]<cr>

where

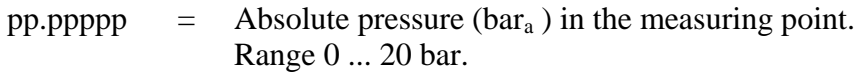

Example:

```
>pres 1.01325 
>Pressure (bar) : 1.01325 
Saving settings...done 
\rightarrow
```
The pressure conversion coefficients from other pressure units to bars is given in the table below.

| From               | To bar $_a$   |
|--------------------|---------------|
| PaN/m <sup>2</sup> | 0.00001       |
| mmHg torr          | 0.001333224   |
| inHg               | 0.03386388    |
| mmH <sub>2</sub> O | 0.00009806650 |
| inH <sub>2</sub> O | 0.002490889   |
| atm                | 1.01325       |
| at                 | 0.980665      |
| $psi_a$            | 0.06894757    |

**Table 7 Pressure Conversion Coefficients** 

For example: 29.9213 inHg =  $29.9213 \times 0.03386388 = 1.01325$  bar<sub>a</sub>.

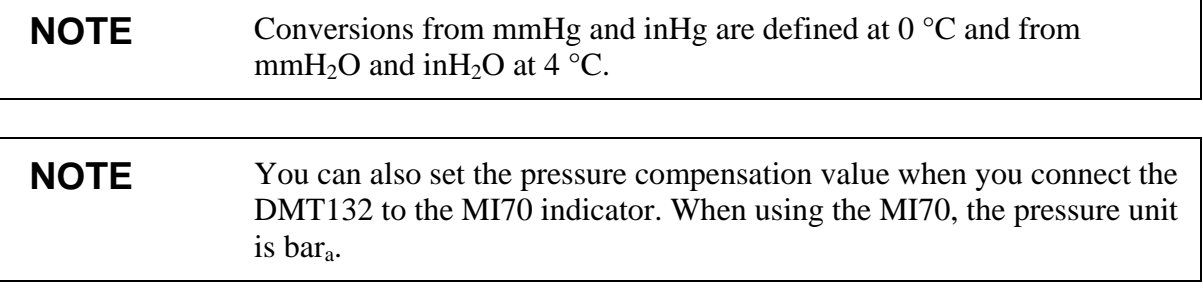

### **Serial Line Output Commands**

### **Output a Reading Once**

Use the **SEND** command to output a single measurement message. The output message is sent for the quantity that is currently selected using the **ASEL** command.

**SEND**<cr>

Example:

**>send**   $Tdf = -0.80$ 'C  $\overline{ }$ 

### <span id="page-41-0"></span>**Troubleshooting and Maintenance Commands**

### **Display Currently Active Errors**

Use the **ERRS** command to display the currently active transmitter error codes. Possible errors and their causes are listed in [Table 8](#page-65-0) on page [65](#page-65-0).

#### **ERRS**<cr>

Example (no errors active):

```
>errs 
No errors 
>
```
Example (Error E2 active):

```
>errs 
Error: E2 Humidity sensor open circuit/not calibrated 
>
```
### <span id="page-42-0"></span>**Test Analog Output**

The operation of the analog output can be tested with the **ATEST** command by forcing the output to a given value which can then be measured with a calibrated multimeter. After testing the output, give the **ATEST** command again to exit the test mode.

**ATEST** [*mA*]<cr>

where

 $mA =$  Analog output value, range  $0 \dots 30$  mA.

The output shows the test value of the analog output as well as diagnostic information that may be useful to Vaisala Service if there is a problem with the analog outputs.

Example (enabling analog output test mode with 20 mA output):

```
>atest 20 
20.000000, 536b 
>
```
Example (disabling analog output test mode, resuming normal output):

```
>atest 
\ddot{\phantom{1}}
```
### **Set LED Indicator Level**

Use the **ALARM** command to change the dewpoint temperature above which the LED indicator plug is lit. The currently measured quantity is used. You can also disable the LED indicator.

**ALARM** [*on/off*] [*limit*]<cr>

where

>alarm

- on/off = Enable (on) or disable (off) the LED indicator function.
- limit = Dewpoint temperature above which the LED indicator is lit. Range -20 ... 50 °C.

Example (show the current status of the LED indication):

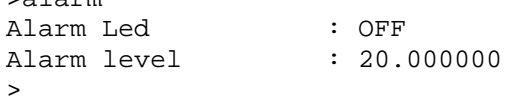

Example (enable the LED indicator at dewpoint above 20 °C):

```
>alarm on 20 
Alarm level : 20.000000
Saving settings...done 
>
```
### **Calibration and Adjustment Commands**

Commands that have to do with calibration and adjustment on the serial line are described below. For the calibration and adjustment procedures, see section [Calibration and Adjustment](#page-52-0) on page [52.](#page-52-0)

### **Calibrate Humidity Measurement**

Use the **RHCAL** command to perform a one-point or two-point humidity (RH) calibration.

#### **RHCAL**<cr>

When performing a one-point calibration, you need to place the transmitter in a single humidity reference with RH < 50%. Run the command and enter the exact RH of the reference after the measurement has stabilized. Exit the command by pressing the ESC key before proceeding to the second point (see example 1 below). To update the value, press ENTER without inputting a value.

For two-point calibration, the first point requires a  $RH < 35\%$  humidity reference, the second point must be RH > 50%.

Example (one-point calibration):

```
>rhcal
RH: 11.278554 Ref1 ? 11.3
Press any key when ready 
OK 
Saving settings...done 
>
```
Example (two-point calibration):

```
>rhcal
RH: 11.278554 Ref1 ? 11.3
Press any key when ready 
RH: 75.091213 Ref2 ? 75
OK 
Saving settings...done 
\rightarrow
```
### **Calibrate Temperature Measurement**

Use the **CT** command to perform a one-point or two-point temperature (T) calibration.

**CT**<cr>

When performing a one-point calibration, you need to place the transmitter in a single temperature reference. Run the command and enter the exact temperature of the reference after the measurement has stabilized. Exit the command by pressing the ESC key before proceeding to the second point (see first example below). To update the value, press ENTER without inputting a value.

For two-point calibration, the second reference point must be at least 20 ºC warmer than the first. The measurement reading for the second point will appear when this requirement is met.

Example (one-point calibration):

>**ct** T 22.3104 Ref1 ? **22.3** Press any key when ready OK Saving settings...done  $\rightarrow$ 

Example (two-point calibration):

```
>ct
T 22.3104 Ref1 ? 22.3
Press any key when ready ... 
T 44.9746 Ref2 ? 45
OK 
>
```
### **Adjust Capacitance Measurement**

Use the **CRH** command to perform a one-point or two-point correction to the capacitance measurement of the transmitter. This command changes the offset and gain of the measured capacitance, and therefore affects humidity measurement over the entire temperature range.

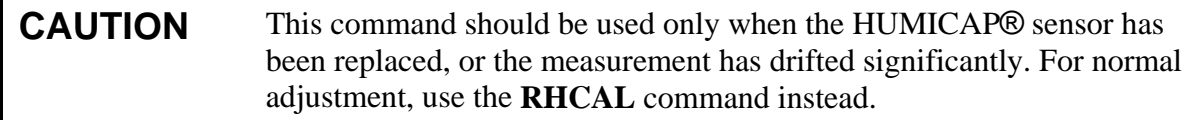

#### **CRH**<cr>

When performing a one-point adjustment, you need to place the transmitter in a single humidity reference with RH < 50%. Run the command and enter the exact RH of the reference after the measurement has stabilized. Exit the command by pressing the ESC key before proceeding to the second point (see example 1 below).

For two-point adjustment, the first point requires a  $RH < 50\%$  humidity reference, the second point must be RH > 50%. There must also be at least 30 percentage points of difference between the references. The measurement reading for the second point will appear when this requirement is met.

Example: one-point adjustment

```
>crh
           RH: 11.41200712 Ref1 ? 11.3
Press any key when ready 
OK 
\mathbf{r}
```
Example: two-point adjustment

```
>crh
RH: 11.41200712 Ref1 ? 11.3
Press any key when ready 
RH: 74.72910210 Ref2 ? 75
OK 
\geq
```
### <span id="page-46-0"></span>**View User Adjustment Parameters**

Use the **L** command to view the current user adjustment parameters that are affected by the **CRH**, **RHCAL**, **CT**, and **LI** commands. This command is useful for checking the currently applied correction.

L<cr>

The output values are as follows:

- Cp offset and gain: capacitance, adjusted using the **CRH** command.
- RH offset and gain: adjusted using the **RHCAL** command.
- T offset and gain: adjusted using the **CT** command.

Example (shows default values, no user adjustment done):

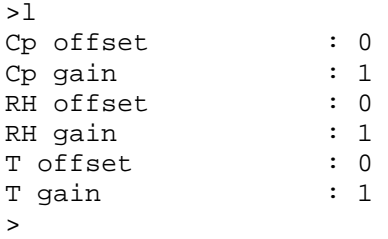

### **Set User Adjustment Parameters**

Use the **LI** command to set the user adjustment parameters directly. This command is useful for restoring the desired adjustments, and removing the effects of user adjustment without having to perform the factory reset.

**LI**<cr>

After entering the command, you will be prompted to enter new values one at a time. Press ENTER without giving a value to move to the next parameter.

Example (shows default values):

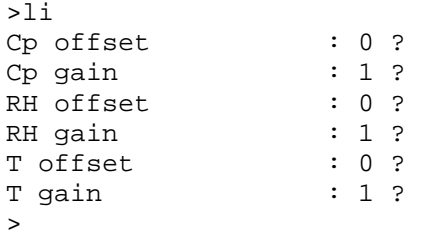

### **Other Commands**

### **Display Command List**

**HELP**<cr>

Example:

>**help** ? AERR ALARM ASEL ATEST CALCS CRH  $CT$ ERRS FRESTORE HELP L  $L_{\text{L}}$ PASS PRES RHCAL RESET SEND SYSTEM VERS  $\rightarrow$ 

### **Reset Transmitter**

When the **RESET** command is given, the transmitter will restart as if it had just been powered on. All transmitter settings are retained.

#### **RESET**<cr>

Example:

```
>reset
DMT132 1.0.0 2011-02-03 
Type "help" for command list 
>
```
### <span id="page-48-0"></span>**Restore Factory Settings**

Use the **FRESTORE** command to restore the factory settings to the transmitter. All user settings will be lost, and the transmitter will return to the factory calibrated state (user adjustment is cleared).

#### **FRESTORE**<cr>

Example:

```
>frestore
Restoring factory defaults...done 
Saving settings...done 
\ddot{\phantom{1}}
```
#### **CAUTION** If you have changed the HUMICAP® sensor yourself, be aware that the **FRESTORE** command clears all of the user adjustment parameters, including the capacitance offset and gain that are set by the **CRH** command.

If you want to avoid having to perform the capacitance adjustment procedure again, record the adjustment parameters shown by the **L** command before performing the **FRESTORE** command. You can afterwards restore the adjustment parameters using the **LI** command. See page [46.](#page-46-0)

**NOTE** If the HUMICAP<sup>®</sup> sensor has been changed at a Vaisala Service Center the factory calibration has been updated to match the new sensor, and it will not be affected by the **FRESTORE** command.

# CHAPTER 5 **MAINTENANCE**

This chapter provides information that is needed in basic maintenance of the DMT132.

### **Cleaning the Transmitter**

The body of the transmitter can be cleaned by wiping with a moistened lint-free cloth. Do not immerse the transmitter in liquid and do not use cleaning agents or solvents.

Do not attempt to clean the filter or the sensor elements. If the filter is contaminated, replace it with a new one.

### <span id="page-49-0"></span>**Changing the Filter**

If the filter is contaminated, it should be replaced. New filters can be ordered from Vaisala (order code 230602). Be careful when changing the filter, since it is easy to break the sensors when the filter is removed.

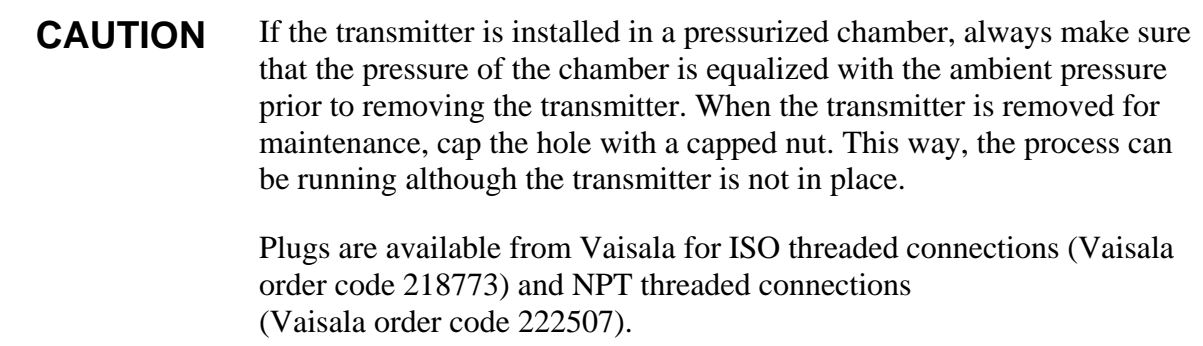

When replacing the filter, note the following:

- Touching the filter with your fingers will also deposit oil and dirt on the filter, which may affect the measurement. Always handle the filter with gloved hands.
- When installing the transmitter after a filter change, inspect the sealing ring first. Use a new one if the old ring is visibly damaged.

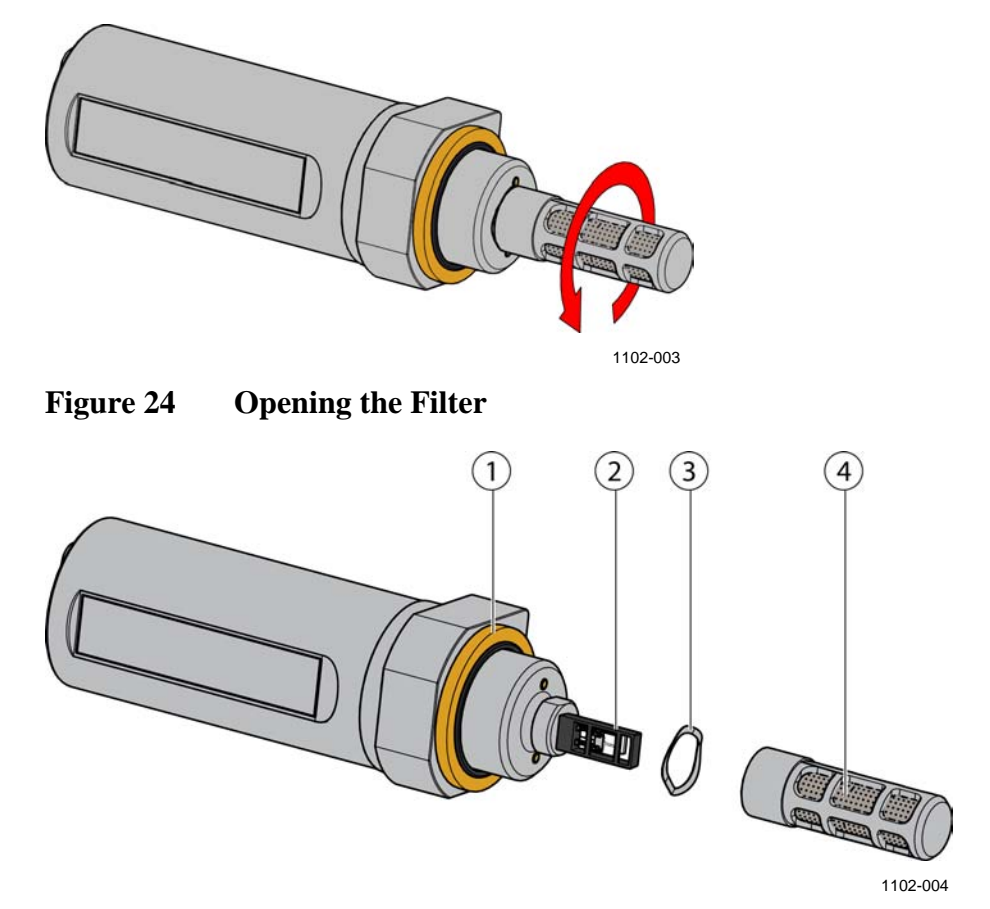

**Figure 25 Filter Structure** 

where

- 1 = Sealing ring (replace if damaged)
- 2 = Vaisala HUMICAP® 180R sensor and Pt1000 temperature sensor
- $3 =$  Spring washer
- $4 =$ Tube filter

Replace the filter as follows:

- 1. Turn the filter counterclockwise until it is loose.
- 2. Pull the filter straight out carefully; do not damage the sensors, and do not lose the spring washer.
- 3. Take the new filter, and insert it to the filter threads. The spring washer should be under the filter. A new washer is not included with the filter, so reuse the old one.
- 4. Tighten the new filter by turning it clockwise. Do not use tools to tighten the filter, finger tightness is enough.

### **Changing the Sensor**

The user can replace the HUMICAP® 180R sensor with a new one. The new sensor must be of the HUMICAP® 180R type. Do not attempt to use a different sensor type.

**NOTE** Replacing the sensor is repair maintenance, and it is not necessary in normal operation. If the accuracy of the transmitter does not seem to be within specification, it is more likely that the transmitter is in need of calibration and adjustment, and not sensor replacement. Refer to section [Calibration and Adjustment](#page-52-0) on page [52](#page-52-0).

- 1. Remove the filter as instructed in section [Changing the Filter](#page-49-0) on page [49](#page-49-0).
- 2. Remove the damaged sensor and insert a new one. Avoid touching the Pt1000 sensor. Handle the new sensor by the plastic socket. DO NOT TOUCH THE SENSOR PLATE.
- 3. Attach a new filter on the probe as instructed in section [Changing](#page-49-0)  [the Filter](#page-49-0) on page [49](#page-49-0)..
- 4. Perform a two-point calibration and adjustment using the **CRH** command as instructed in section [Capacitance Adjustment \(CRH\)](#page-60-0)  on page [60](#page-60-0).

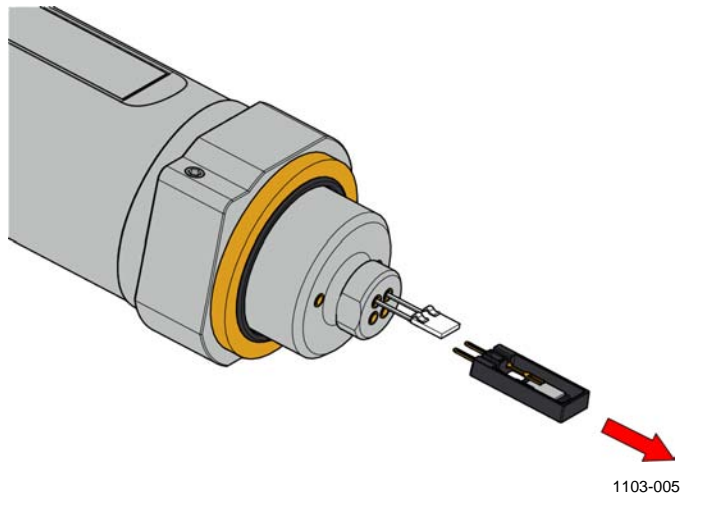

**Figure 26 Removing the HUMICAP® 180R Sensor** 

### <span id="page-52-0"></span>**Calibration and Adjustment**

HMK15.

The DMT132 is fully calibrated as shipped from factory. The recommended calibration interval is 2 years in refrigerator dryer applications. If the transmitter is used in the dry end of the measurement range, calibration should be done every year. Calibration should also be done if there is a reason to believe that the device is not within the accuracy specifications.

**NOTE** For accurate calibration, disconnect the current loop from connector I for the duration of the calibration. Power the transmitter using the USB service cable (Vaisala order code 219690) instead.

### **NOTE** If you have replaced the HUMICAP® 180R sensor, you should adjust the capacitance measurement of the transmitter using the serial command **CRH**. For normal calibration and adjustment, use the **RHCAL** and **CT** commands. Performing a good calibration takes some time and preparation. Read the HMK15 User's Guide before performing your first calibration with the

You can perform a simple field checking operation by comparing the readings of the DMT132 and the DM70 hand-held dewpoint meter with a calibrated reference probe. For more information, see section [Field](#page-53-0)  [Check Using DM70](#page-53-0) on page [53](#page-53-0).

To have the transmitter calibrated and adjusted by Vaisala, contact a Vaisala Service Center or your local Vaisala representative. See section [Technical Support](#page--1-0) on page [66.](#page--1-0)

### <span id="page-53-0"></span>**Field Check Using DM70**

To check of the accuracy of the DMT132 in the field, you need the following equipment:

- A fully charged MI70 indicator (the measurement display that is included in the DM70 and HM70 hand-held indicator products)
- A calibrated reference probe that is suitable for the intended measurement environment and dewpoint range.
	- DMP74A probe from the DM70 is the recommended choice, as it offers the best accuracy in the measurement range of the DMT132.
	- All probes compatible with the DM70 and HM70 hand-held indicators may be used as a reference.
	- You can also use a second DMT132 transmitter.
- A connection cable between DMT132 and the MI70 indicator (Vaisala order code 219980).
- A reference environment with a stable dewpoint and temperature in a suitable range for both devices. The normal measurement environment of the transmitter can also be used, if it meets these criteria.

**NOTE** In the procedure below, the readings of the devices are checked individually. You can also perform the field check so that you connect the reference probe simultaneously with the DMT132 you are checking. In this case, you need two of the connection cables if you are using a DMT132 also as the reference probe.

### **NOTE** Make sure that the measurements are made in the same pressure.

Perform the check as follows:

- 1. Place the DMT132 in the reference environment (unless it is already). You can perform the check even if the DMT132 is currently being powered and used, as long as there is no cable or LED indicator plug connected to connector II. However, external powering is not needed when using the MI70 indicator with DMT132.
- 2. Connect the MI70 connection cable between the MI70 indicator and connector II of the DMT132.
- 3. Turn on the MI70 indicator.
- 4. Check and adjust the environment settings if prompted. You can only change the pressure compensation value that is used for dewpoint temperature calculation.
- 5. If the desired quantities are not shown on the display, select them from the **Display – Quantities and units** menu.
- 6. The **Auto power off** function should be disabled on the MI70 indicator to prevent the indicator from powering off in the middle of the check. While waiting for the active measurement to start, check the setting in the **Settings** - **User Interface** menu, and change if necessary.
- 7. Write down the  $T_{\text{d/f}}$  reading after the measurement has stabilized.
- 8. Turn off the MI70 indicator and disconnect the DMT132.
- 9. Insert the reference probe to the measurement environment, and connect it to the MI70 indicator.
- 10. Turn on the MI70 indicator. Check and adjust the environment settings if prompted.
- 11. Wait for the reference probe to provide a stable reading, and compare it with the reading from the DMT132.

The difference between the readings should be within the combined accuracy of the reference probe and the DMT132 in the measured temperature and dewpoint. If the difference is more, the DMT132 is in need of adjustment.

You can have the DMT132 adjusted by a Vaisala Service Center (see page [66](#page--1-1)), or adjust the transmitter yourself by following the procedure [Humidity Calibration and Adjustment \(RHCAL\)](#page-55-0) on page [55](#page-55-0).

**NOTE** Some notes on using the MI70 indicator with the DMT132: - If you disconnect the DMT132 while the MI70 indicator is on, the quantities measured will remain on the screen, but no measurement will be shown. - Notification messages from the transmitter will appear in English even if the MI70 has been set to another language.

### <span id="page-55-0"></span>**Humidity Calibration and Adjustment (RHCAL)**

The procedure below describes a humidity measurement calibration and adjustment using the serial line commands and the Vaisala Humidity Calibrator HMK15. You can use the procedure to do a one-point calibration (offset) or a two-point calibration (offset and gain).

- To use the HMK15 humidity calibrator with the DMT132 you need the special cover set for HMK15 (Vaisala order code 230914).
- One-point calibration requires a < 50 %RH reference
- Two-point calibration requires additionally a  $>$  50 %RH reference, with over 30 %RH difference between the two points.

**NOTE** Even though the transmitter outputs dewpoint, the humidity calibration procedure is performed using relative humidity (RH) values. You can use the Humidity Calculator to convert between dewpoint and relative [humidity.](h��i��	�?��wI���zʏ7i@紇VQ�8f�G�]y��4�) 

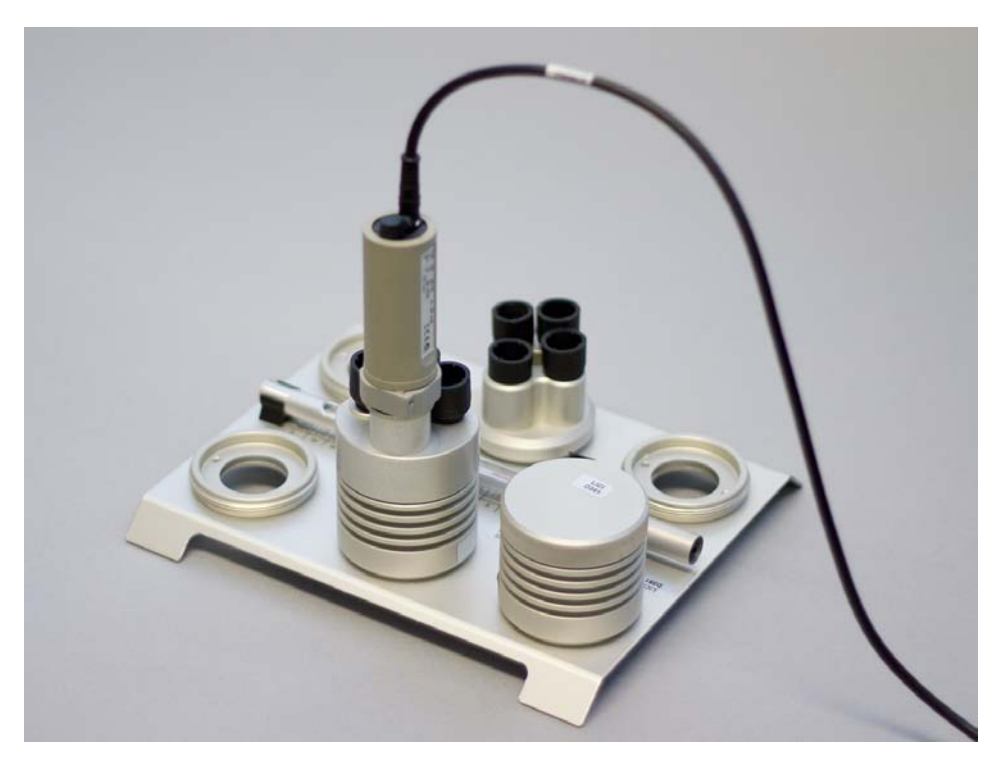

1103-037

#### **Figure 27 Calibrating DMT132 Using HMK15 and USB Cable**

- 1. Disconnect the cable from connector I of the DMT132 (if connected).
- 2. Connect the USB cable to connector II on the DMT132, and to a USB port on your PC.
- 3. Start a terminal application and set the service port connection settings (**19200 8 N 1)**. Remember to check which COM port the USB cable is using.
- 4. Verify that the connection works by giving the **?** command:

>?

If the transmitter does not respond with device information:

- Check your serial line settings and cable connections
- Reconnect the USB cable, restart the terminal application, and try again.
- 5. When your serial connection is working, use the **L** command to see the current user adjustment parameters. Write down the RH offset and gain values so you can restore them manually using the **LI** command, if necessary.

>l

6. Use the **ERRS** command to see that no errors are active:

>errs

- 7. Install the HMK15 calibrator fitting over the LiCl salt chamber of the humidity calibrator (11 %RH). Make sure it sits tightly over the salt chamber.
- 8. Insert the DMT132 into the chamber. Do not remove the filter. Make sure all unused holes are plugged and the transmitter is installed tightly on the thread.
- 9. Give the **RHCAL** command. The output from the command shows the currently measured RH value, and prompts you to enter the value of the first reference (Ref1). This is the reference on the dry end, which produces the offset correction for the measurement.

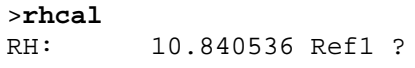

10. Wait for 20 ... 40 minutes for the reading to stabilize. Press ENTER without typing anything to update the value shown by the **RHCAL** command.

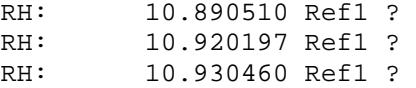

- 11. When the measurement shown by **RHCAL** is stable, you can either apply the correction or exit the procedure:
	- To apply the correction, press ENTER one last time to update the value, type 11 and press ENTER again (assuming you are using the HMK15 and the LiCl salt).
	- To exit the **RHCAL** command without adjusting the measurement, press the ESC key and exit this procedure.
- 12. If you only want to perform a one-point calibration (offset correction), press the ESC key after entering the correction. The **RHCAL** command will exit, and you can move to step 16.

```
RH: 10.950116 Ref1 ? 11
Press any key when ready 
\mathbf{v}
```
To continue with the calibration of the wet end (gain correction), press ENTER.

- 13. Insert the DMT132 in the NaCl salt chamber (75 %RH). Make sure the salt chamber is sealed and the transmitter sits tightly.
- 14. Wait for 20 ... 40 minutes for the reading to stabilize. Press ENTER without typing anything to update the value shown by the **RHCAL** command.

RH: 75.251050 Ref2 ? RH: 75.200621 Ref2 ? RH: 75.198200 Ref2 ?

15. To apply the correction, press ENTER one last time to update the value, type 75 and press ENTER again (assumes you are using the HMK15 and the NaCl salt).

```
RH: 75.175200 Ref2 ? 75
OK 
Saving settings...done 
>
```
The **RHCAL** command is now finished and both adjustments have been applied.

16. Use the **L** command to verify that the new user adjustment parameters are in use:

>l

17. Use the **SEND** command to verify that the measurement is OK:

```
>send
Tdf= -9.33'C
>
```
### **Temperature Calibration and Adjustment (CT)**

The procedure below describes a temperature (T) measurement calibration and adjustment using serial line commands. You can use the procedure to do a one-point calibration (offset) or a two-point calibration (offset and gain). For two-point calibration, the second reference point must be at least 20 ºC warmer than the first.

- 1. Disconnect the cable from connector I of the DMT132 (if connected).
- 2. Connect the USB cable to connector II on the DMT132, and to a USB port on your PC.
- 3. Start a terminal application and set the service port connection settings (**19200 8 N 1)**. Remember to check which COM port the USB cable is using.
- 4. Verify that the connection works by giving the **?** command:

>?

If the transmitter does not respond with device information:

- Check your serial line settings and cable connections
- Reconnect the USB cable, restart the terminal application, and try again.
- 5. When your serial connection is working, use the **L** command to see the current user adjustment parameters. Write down the T offset and gain values so you can restore them manually using the **LI** command, if necessary.

>l

6. Use the **ERRS** command to see that no errors are active:

>errs

- 7. Insert the transmitter in the temperature reference.
- 8. Give the **CT** command. The output from the command shows the currently measured T value, and prompts you to enter the value of the first reference (Ref1). This is the reference on the colder end, which produces the offset correction for the measurement.

```
>ct
T 21.0947 Ref1 ?
```
- 9. Wait for 20 ... 40 minutes for the reading to stabilize. Press ENTER without typing anything to update the value shown by the **CT** command.
	- T 22.1298 Ref1 ? T 22.1317 Ref1 ? T 22.1576 Ref1 ?
- 10. When the measurement shown by **CT** is stable, you can either apply the correction or exit the procedure:
	- To apply the correction, press ENTER one last time to update the value, type the temperature of the reference in degrees celcius, and press ENTER.
	- To exit the **CT** command without adjusting the measurement, press the ESC key and exit this procedure.
- 11. If you only want to perform a one-point calibration (offset correction), press the ESC key after entering the correction. The **CT** command will exit, and you can move to step 14.

```
>ct 
T 22.1601 Ref1 ? 22 
Press any key when ready
```
To continue with the calibration of the warmer end (gain correction), press ENTER.

- 12. Insert the transmitter in the second temperature refence and wait for 20 ... 40 minutes for the reading to stabilize. The measurement reading for the second point will appear when the measured temperature is at least 20 ºC warmer than the first reference point.
- 13. Type the temperature of the second reference point and press ENTER to apply the correction.

```
T 44.9847 Ref2 ? 45 
OK 
Saving settings...done 
>
```
The **CT** command is now finished and both adjustments have been applied.

14. Use the **L** command to verify that the new user adjustment parameters are in use:

>l

15. Use the **SEND** command to verify that the measurement is OK:

```
>send
Tdf= -1.25'C
\rightarrow
```
### **Capacitance Adjustment (CRH)**

#### <span id="page-60-0"></span>**CAUTION** Adjusting the capacitance measurement affects measurement accuracy across the entire temperature range. This command should be used only when the sensor has been replaced, or the measurement has drifted significantly. After sensor change, you must perform the two-point capacitance adjustment. For normal adjustment, use the **RHCAL** command instead.

## **CAUTION** Write down the current capacitance adjustment parameters (visible with the **L** command) so that you can restore them manually if necessary.

Be aware that if you revert the transmitter to factory settings using the **FRESTORE** command, you will clear all of the user adjustment parameters, including the capacitance offset and gain that are set by the **CRH** command. See section [Restore Factory Settings](#page-48-0) on page [48.](#page-48-0)

The procedure below adjusts the capacitance measurement of the transmitter using the serial line commands and the Vaisala Humidity Calibrator HMK15. You can use the procedure to do a one-point adjustment (offset) or a two-point adjustment (offset and gain).

- One-point adjustment requires a < 50 %RH reference
- Two-point adjustment requires additionally  $a > 50$  %RH reference, with over 30 %RH difference between the two points.
- 1. Disconnect the cable from connector I of the DMT132 (if connected).
- 2. Connect the USB cable to connector II on the DMT132, and to a USB port on your PC.
- 3. Start a terminal application and set the service port connection settings (**19200 8 N 1)**. Remember to check which COM port the USB cable is using.
- 4. Verify that the connection works by giving the **?** command:

>?

If the transmitter does not respond with device information:

- Check your serial line settings and cable connections
- Reconnect the USB cable, restart the terminal application, and try again.

5. When your serial connection is working, use the **L** command to see the current user adjustment parameters. Write down the Cp offset and gain values so you can restore them manually using the **LI** command, if necessary.

>l

6. Use the **ERRS** command to see that no errors are active:

>errs

- 7. Install the HMK15 calibrator fitting over the LiCl salt chamber of the humidity calibrator (11 %RH). Make sure it sits tightly over the salt chamber.
- 8. Insert the DMT132 into the chamber. Do not remove the filter. Make sure all unused holes are plugged and the transmitter is installed tightly on the thread.
- 9. Give the **CRH** command. The output from the command shows the currently measured RH value, and prompts you to enter the value of the first reference (Ref1). This is the reference on the dry end, which produces the offset correction for the measurement.

```
>crh
           RH: 11.39800112 Ref1 ?
```
10. Wait for 20 ... 40 minutes for the reading to stabilize. Press ENTER without typing anything to update the value shown by the **CRH**  command.

RH: 11.39800112 Ref1 ? RH: 11.38377201 Ref1 ? RH: 11.37988329 Ref1 ?

- 11. When the measurement shown by **CRH** is stable, you can either apply the correction or exit the procedure:
	- To apply the correction, press ENTER one last time to update the value, type 11 and press ENTER again (assuming you are using the HMK15 and the LiCl salt).
	- To exit the **CRH** command without adjusting the measurement, press the ESC key and exit this procedure.

12. If you only want to perform a one-point adjustment (offset correction), press the ESC key after entering the correction. The **CRH** command will exit, and you can move to step 16.

```
RH: 11.35423321 Ref1 ? 11
Press any key when ready 
>
```
To continue with the adjustment of the wet end (gain correction), press ENTER.

- 13. Insert the DMT132 in the NaCl salt chamber (75 %RH). Make sure the salt chamber is sealed and the transmitter sits tightly.
- 14. Wait for 20 ... 40 minutes for the reading to stabilize. Press ENTER without typing anything to update the value shown by the **CRH** command.

RH: 74.87782214 Ref2 ? RH: 74.89157890 Ref2 ? RH: 74.91556023 Ref2 ?

15. To apply the correction, press ENTER one last time to update the value, type 75 and press ENTER again (assumes you are using the HMK15 and the NaCl salt).

```
RH: 74.95221002 Ref2 ? 75
OK 
\ddot{\phantom{1}}
```
The **CRH** command is now finished and both adjustments have been applied.

16. Use the **L** command to verify that the new user adjustment parameters are in use, and write them down for later reference:

>l

17. Use the **SEND** command to verify that the measurement is OK:

>**send** Tdf=  $-9.33$ 'C >

# CHAPTER 6 **TROUBLESHOOTING**

This chapter describes common problems, their probable causes and remedies, and provides contact information for technical support.

### **Typical Problems**

If you have a problem with the DMT132, first read the following sections concerning the behavior and error indications of the transmitter:

- [Error Codes](#page-65-1) on page [65](#page-65-1)
- [Error State](#page-64-0) on page [64](#page-64-0)

Typical causes of errors include the following:

- Incorrect supply voltage.
- Incorrect wiring.
- Physical damage to the transmitter, especially the sensor elements.
- Contamination or condensation on the sensors.

Some problems can be solved by simply resetting the transmitter. You can reset the transmitter by disconnecting the power or issuing the **RESET** command using the service port.

If resetting does not help, and if the problem is related to user calibration or transmitter software, you can restore the factory configuration of the transmitter by issuing the **FRESTORE** command.

If you cannot solve the problem and return the transmitter to the normal state, please contact Vaisala technical support. See section [Technical](#page--1-0)  [Support](#page--1-0) on page [66](#page--1-0).

If repair is needed, you can have the transmitter serviced by a Vaisala Service Center. See section [Product Returns](#page--1-1) on page [66.](#page--1-1)

### <span id="page-64-0"></span>**Error State**

If the voltage supplied to the DMT132 is too low for reliable operation, or there is some serious problem that prevents measurement, the DMT132 will enter an error state. The error state is indicated by the following:

- Analog current output is set to the error level (default is 3.8 mA)
- If the LED indicator plug option is installed, the LED is blinking.
- Serial line outputs asterisk characters "\*" instead of measurement data for the **SEND** command. For example:

```
>send 
Tdf= ***.**'C 
\ddot{\phantom{1}}
```
- The **ERRS** command returns the currently active error code(s). For example:

```
>errs 
Error: E2 Humidity sensor open circuit/not calibrated 
>
```

```
NOTE The analog output levels for the error state are configurable using the 
                 AERR command; see section Set Analog Output Error Notification on 
                 page 39.
```
### <span id="page-65-1"></span><span id="page-65-0"></span>**Error Codes**

The transmitter has error codes that can be displayed on the serial line using the **ERRS** command. See section [Display Currently Active Errors](#page-41-0)  on page [41](#page-41-0).

**Error Code | Error Message | Possible Cause(s)** E1 Temperature sensor open circuit/not calibrated - Temperature sensor damaged - Temperature sensor short circuit - Temperature sensor missing E2 Humidity sensor open circuit/not calibrated - Condensation on humidity sensor - Humidity sensor damaged - Humidity sensor short circuit - Humidity sensor missing E5 Capasitance out of range - Condensation on humidity sensor - Humidity sensor damaged E6 Program checksum error Internal error E7 | Parameter storage checksum error Internal error E9 Sensor coefficient checksum error Internal error E10 Current settings checksum error Internal error E11 **Factory settings** checksum error Internal error E12 Temperature sensor values out of range - Temperature sensor damaged - Temperature sensor missing E14 MeasTask not calculating (ATEST) This error may occurr when the analog output is in test mode. See page [Test Analog Output](#page-42-0) on page [42](#page-42-0). E16 Default settings not found Internal error E17 RH reading too high Internal error E18 RH reading too low Internal error E20 | Log corrupted | Internal error

**Table 8 Error Codes** 

# CHAPTER 7 **TECHNICAL DATA**

This chapter provides the technical data of the DMT132.

### **Specifications**

### **Performance**

### **Measured Variables**

#### **Dewpoint temperature**

Measurement range Accuracy at  $+20$  °C ( $+68$  °F

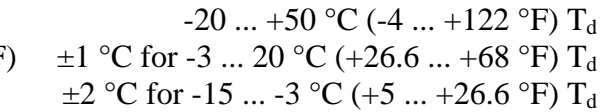

Response time at 20 °C (+68 °F) gas temperature and 1 bar pressure

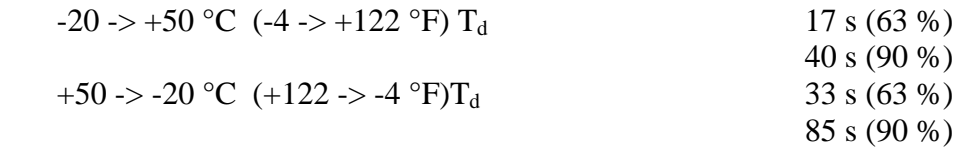

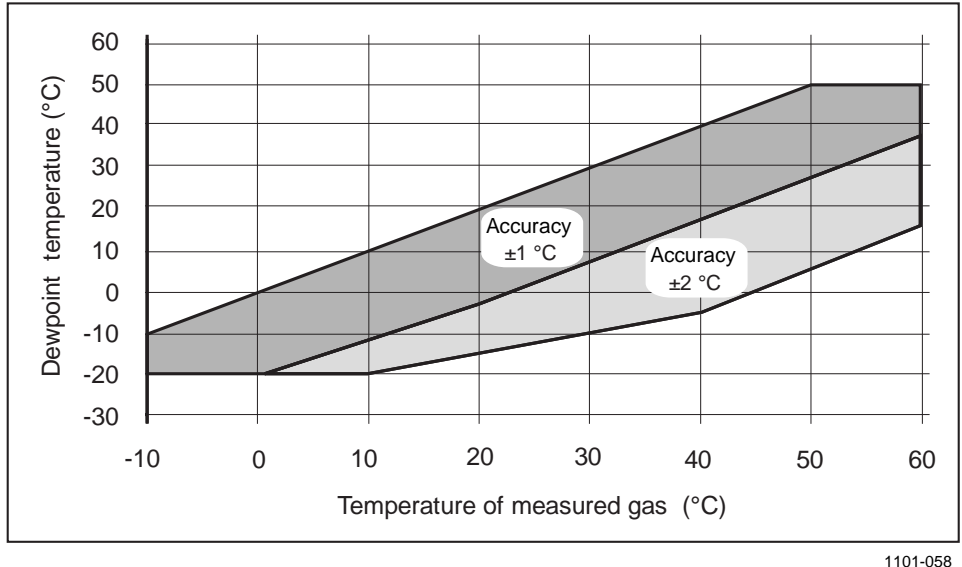

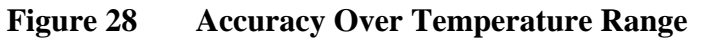

When dewpoint is below 0  $\degree$ C, the transmitter outputs frostpoint for T<sub>d</sub>.

#### **Calculated Variables**

Dewpoint converted to dewpoint in atmospheric pressure  $(T<sub>df</sub> atm)$ .

### **Operating Environment**

Relative humidity

Temperature  $-10 ... + 60 °C (+14 ... +140 °F)$ Operating Pressure 0 ... 20 bar<sub>a</sub> (290 psi<sub>a</sub>)<br>Relative humidity 0 ... 100 %RH Sample flow rate no effect on measurement accuracy Measured gases non-corrosive gases

### **Inputs and Outputs**

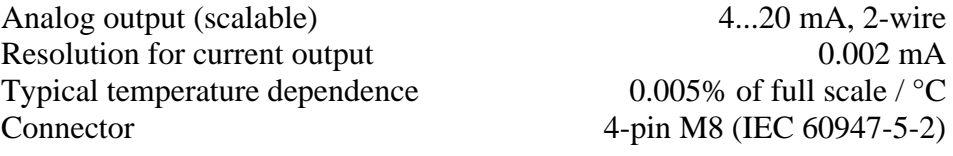

LED indication available for defined dewpoint limit/error state indication

RS485 serial line for service use

### **General**

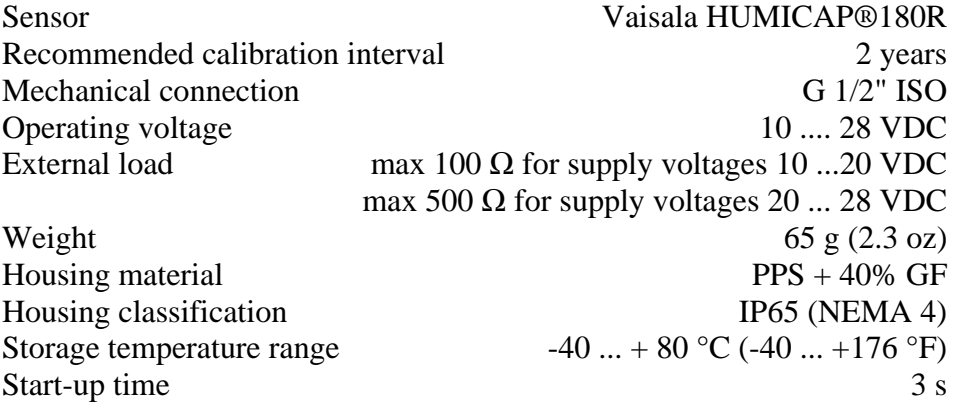

Complies with EMC standard EN61326-1, Electrical equipment for measurement, control and laboratory use - EMC requirements; Industrial environment.

### **Output Cable Specifications**

Color Black Number of contacts 4<br>Conductors 0

Insulation PVC Wire color code EN50044

Connector Straight, moulded M8 female (IEC 60947-5-2)  $0.25$  mm<sup>2</sup> ( $\times$  4) / 0.00039 inch<sup>2</sup> ( $\times$  4) Cable diameter 5.0 mm / 0.2 inch Protection class IP67 / NEMA 4

### **Spare Parts and Accessories**

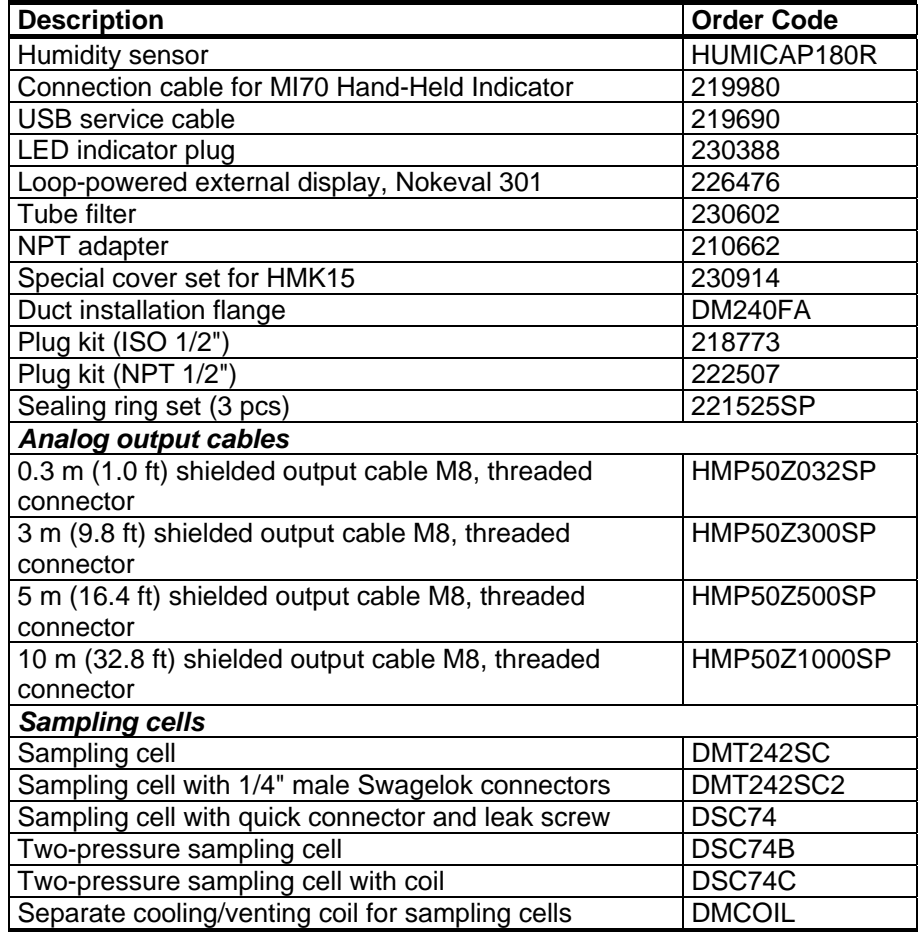

## **Dimensions in mm**

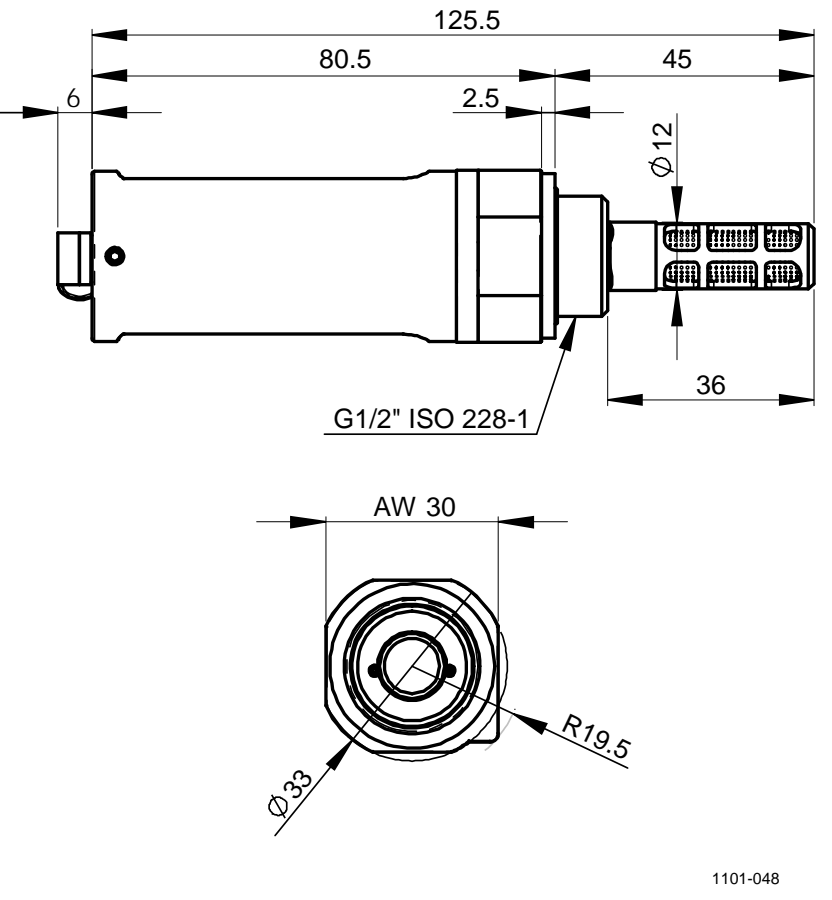

**Figure 29 DMT132 Dimensions** 

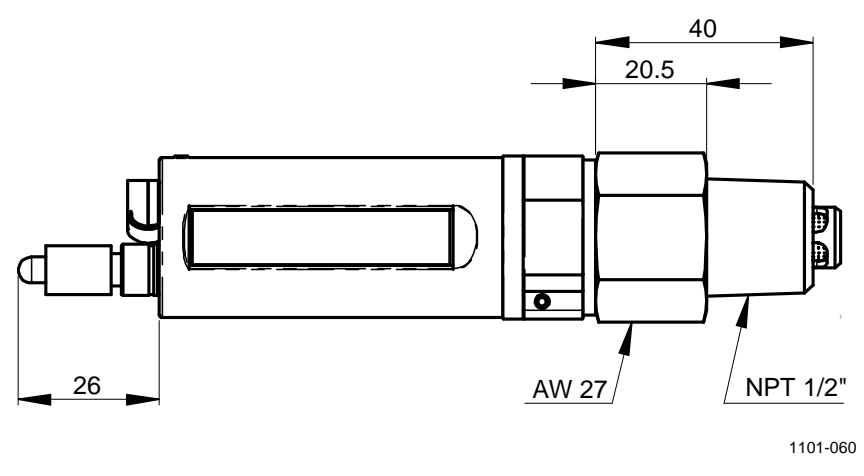

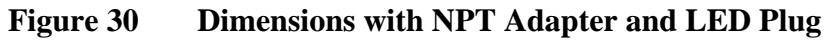

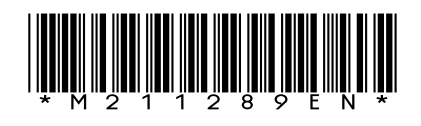

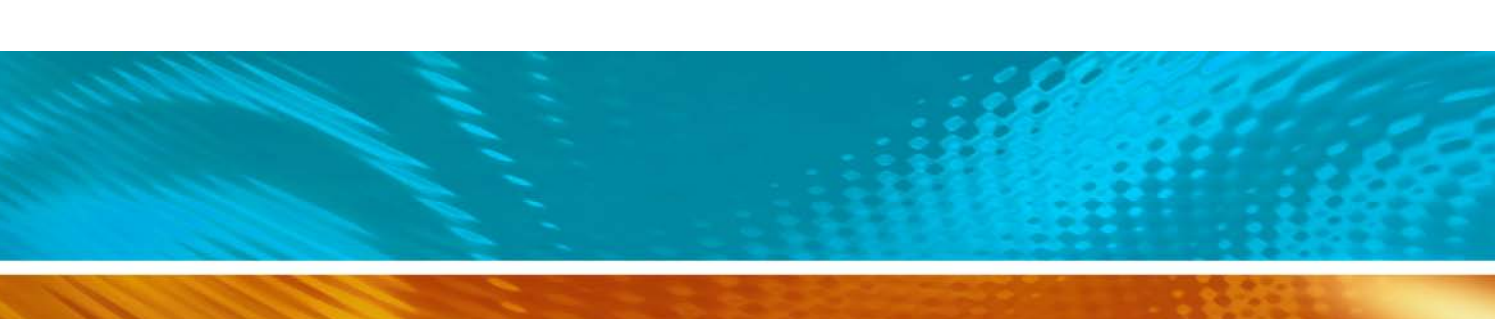

Bodhi (Shanghai) measurement technology Co.,Ltd. Room 304, 228 Jiangchang 3rd.Rood, Shibei Industrial Park, ZhabeiDistrict,ZIP200436,Shanghai R.P.China

TEL: 0086 21 6630 8161/62/63 FAX: 0086 21 6630 8167